# **Setup Manual**

# DuraVision® MDF4601WT

## **Touch Panel Color LCD Monitor**

## **Important**

**Please read this "Setup Manual", and "User's Manual" (separate volume) carefully to familiarize yourself with safe and effective usage. Please retain this manual for future reference.**

- **For monitor adjustment and settings, refer to the "User's Manual".**
- **For the latest product information including the "Setup Manual", refer to our web site :**

**<http://www.eizoglobal.com>**

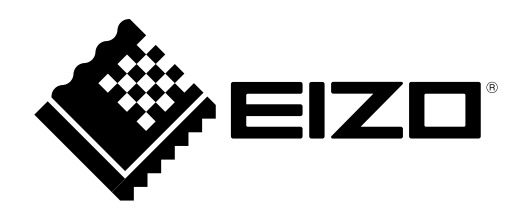

## **SAFETY SYMBOLS**

This manual and this product use the safety symbols below. They denote critical information. Please read them carefully.

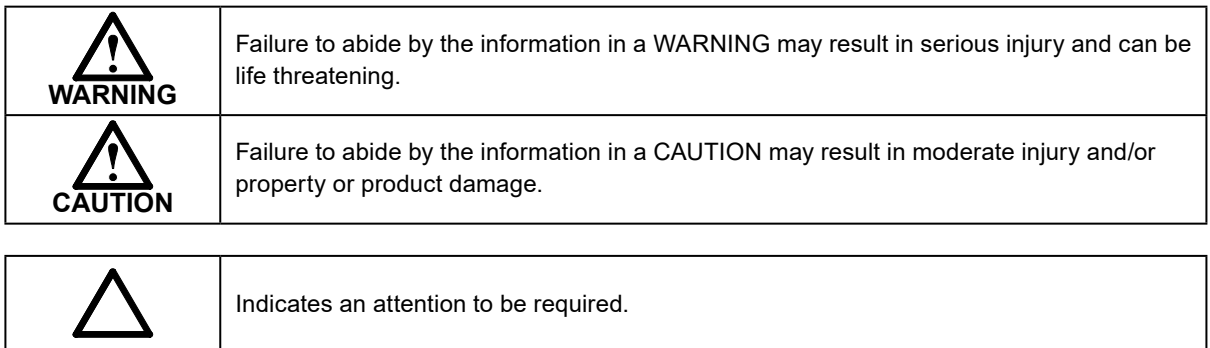

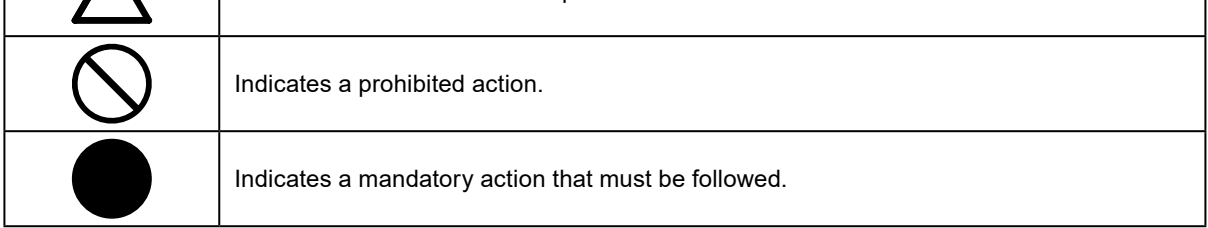

No part of this manual may be reproduced, stored in a retrieval system, or transmitted, in any form or by any means, electronic, mechanical, or otherwise, without the prior written permission of EIZO Corporation. EIZO Corporation is under no obligation to hold any submitted material or information confidential unless prior arrangements are made pursuant to EIZO Corporation's receipt of said information. Although every effort has been made to ensure that this manual provides up-to-date information, please note that EIZO monitor specifications are subject to change without notice.

## <span id="page-2-0"></span>**PRECAUTIONS**

### **IMPORTANT**

• This product is intended for applications such as nautical chart display systems, ship radar displays, and ship engine monitoring.

This product is not developed for applications which would require higher reliability, and safety such as those listed below.

- Safety devices (Disaster prevention system, security control system, etc.)
- Equipment with direct effect on human life (Life support systems, Medical equipment or devices used in the operating room, etc.)
- Nuclear energy control devices (Nuclear energy control systems, security control systems of nuclear facilities, etc.)
- To ensure personal safety and proper maintenance, please read carefully this section and the caution statements on the monitor.

### **Location of the Caution Statements**

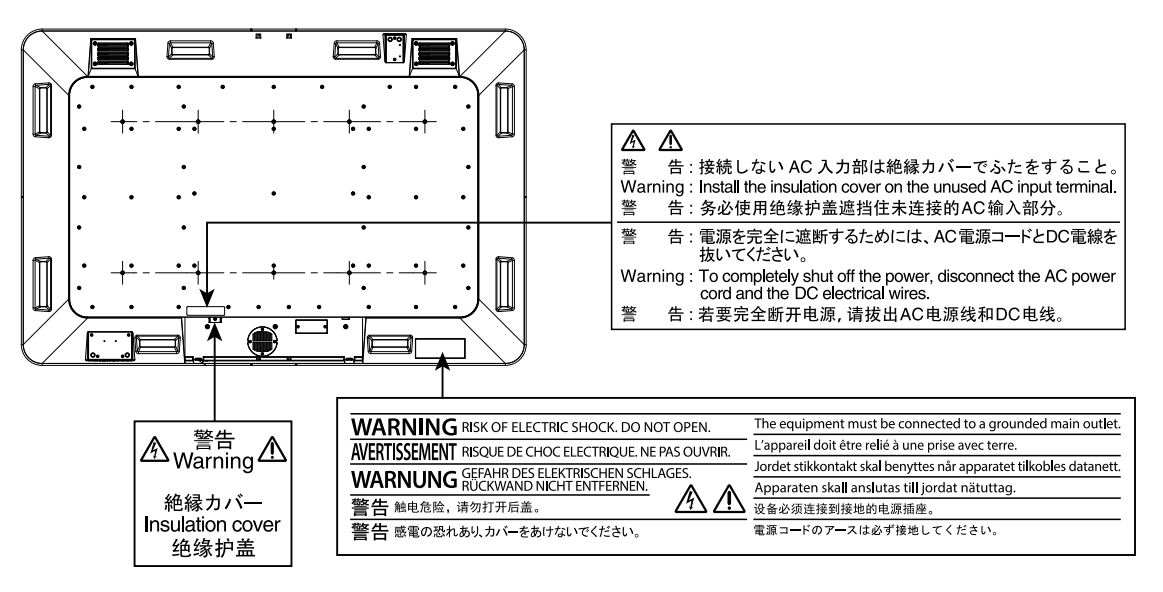

## **WARNING**

**If the unit begins to emit smoke, smells like something is burning, or makes strange noises, disconnect all power connections immediately and contact your local EIZO representative for advice.**

Attempting to use a malfunctioning unit may result in fire, electric shock, or equipment damage.

#### **Do not open the cabinet or modify the unit.** Opening the cabinet or modifying the unit may result in fire, electric shock, or burn.

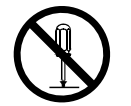

#### **Refer all servicing to qualified service personnel.**

Do not attempt to service this product yourself as opening or removing covers may result in fire, electric shock, or equipment damage.

## **WARNING**

### **Keep small objects or liquids away from the unit.**

Small objects accidentally falling through the ventilation slots into the cabinet or spillage into the cabinet may result in fire, electric shock, or equipment damage. If an object or liquid falls/ spills into the cabinet, block the power supply immediately. Have the unit checked by a qualified service engineer before using it again.

## **Use the unit in an appropriate location.**

Not doing so may result in fire, electric shock, or equipment damage.

- Do not place outdoors.
- Do not place in a location where it may be affected by strong vibration or shocks.
- Do not place in a dusty or humid environment.
- Do not place in a location where water is splashed on the screen (bathroom, kitchen, etc.).
- Do not place in a location where the steam comes directly on the screen.
- Do not place near heat generating devices or a humidifier
- Do not place in a location where the product is subject to direct sunlight.
- Do not place in an inflammable gas environment.
- Do not place in environments with corrosive gases (such as sulfur dioxide, hydrogen sulfide, nitrogen dioxide, chlorine, ammonia, and ozone).
- Do not place in environments with dust, components that accelerate corrosion in the atmosphere (such as sodium chloride and sulfur), conductive metals, and so on.

#### **Install the monitor so that users are unable to touch the power input terminal on the rear of the monitor.**

Touching the power input terminal may result in electric shock.

Apply insulation protection to the power input terminal according to the applicable standards for finished products after enclosure installation.

### **Use the unit within the rated voltage range.**

Not doing so may result in fire, electric shock, or equipment damage.

Power supply: AC AC100-240 V, 50 / 60 Hz DC DC+24 V

### **If using the AC power connector, make sure the power cord meets the following requirements.**

This product does not include a power cord. Please prepare separately a power cord which meets the requirements.

- \* The power cord must be compliance with the mandatory standards of the country and region in which this product is to be used.
	- For Europe: The power cord set has rated value of at least AC250 V~ 10 A and has cord type H05VV-F, GTCE-3, 0.75 mm<sup>2</sup>.
	- For USA: The power cord set has rated value of at least AC125 V~ 10 A and has cord type SVT,  $3/18$ AWG (0.75 mm<sup>2</sup>).
	- For Japan The power cord set has rated value of at least AC125 V~ 7 A and has cord type VCTF,  $0.75$  mm<sup>2</sup>.
	- For China: The power cord set has rated value of at least AC250 V~ 10 A and has cord type " 配 60227 IEC53 3×1 平方毫米 "

### **The equipment must be connected to a grounded main outlet.**

Failure to do so may result in fire or electric shock.

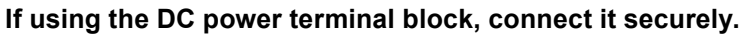

Accidental disconnection of the terminal may result in fire, electric shock, or equipment damage.

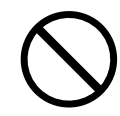

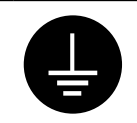

## **WARNING**

#### **Use the correct voltage.**

- The unit is designed for use with a specific voltage only. Connection to polarities and voltages other than those specified on the monitor or in this User's Manual may cause fire, electric shock, or equipment damage.
- Do not overload your power circuit, as this may result in fire or electric shock.

#### **Only supply power after completing all power connections.** Making connections with power supplied may result in electric shock.

#### **If using the DC power terminal block, do not touch the terminal block while it is electrified.**

Touching the terminal block in this state may result in electric shock.

**To disconnect the power cord, grasp the plug firmly and pull.** Tugging on the cord may damage and result in fire or electric shock.

## **To remove the DC power terminal block, grasp the terminal block firmly and pull.**

Tugging on the wiring may damage it and may result in fire or electric shock.

#### **Handle the power cord with care.**

- Do not place the cord underneath the unit or other heavy objects.
- Do not pull on or tie the cord.

If the power cord becomes damaged, stop using it. Use of a damaged cord may result in fire or electric shock.

#### **Handle the fuses with care.**

- When replacing a fuse, be sure to unplug the plug from the power outlet in advance.Otherwise, an electrical shock may result.
- Never use a fuse outside the rating. Doing so may result in a fire or malfunction.

#### **Handle the batteries for the stylus (touch pen) with care.**

Not doing so may result in battery explosion, liquid leakage, or burns.

- Do not disassemble, heat, short-circuit, or immerse the provided batteries in water.
- Install/change batteries in a correct way.
- When replacing batteries, use ones of the same type and model.
- Insert batteries with correct direction of the plus (+) and minus (-) sides.
- Do not use the battery with coating damaged.
- Dispose of your battery in a designated disposal area.

## **WARNING**

**CAUTION**

## **Do not touch a damaged LCD panel directly with bare hands.**

The liquid crystal that may leak from the panel is poisonous if it enters the eyes or mouth. If any part of the skin or body comes in direct contact with the panel, please wash thoroughly. If some physical symptoms result, please consult your doctor.

## **Periodically check the tightening of screws.**

If screws are loose, the monitor may detach and cause injury or equipment damage.

## **Handle with care when carrying the unit.**

Disconnect the power cord and cables when moving the unit. Moving the unit with the cord attached is dangerous. It may result in injury.

### **Unpacking and transporting of this product should be carried out by four or more people.**

As this product is heavy, always ensure that it is unpacked and carried by four or more people. Dropping the unit may result in injury or equipment damage.

## **Do not get on the monitor, or place any heavy objects on it.**

Doing so may cause a person to fall or the glass to be damaged, resulting in personal injury. In addition, the product may also malfunction.

### **Do not block the ventilation slots on the cabinet.**

- Do not place any objects on the ventilation slots.
- Do not install the unit in a closed space.
- Do not use the unit upside down.

Blocking the ventilation slots prevents proper airflow and may result in fire, electric shock, or equipment damage.

## **Do not touch the plug with wet hands.**

Doing so may result in electrical shock.

## **Keep the following items away from the stylus holder.**

• Magnetic recording media such as magnetic cards, prepaid cards and tickets

• Electronic and communication devices such as speakers, CD/DVD players and cell phones This stylus uses magnets. The magnetic forces may damage their data or hamper the normal

operation of such devices. **Periodically clean the area around the plug.**

Dust, water, or oil on the plug may result in fire.

**Block the power supply to the unit before cleaning it.** Cleaning the unit while the power is being supplied may result in electric shock.

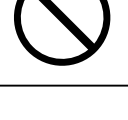

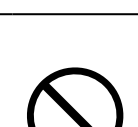

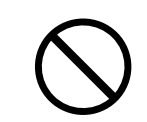

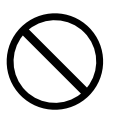

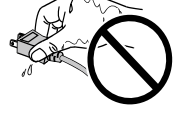

## **CONTENTS**

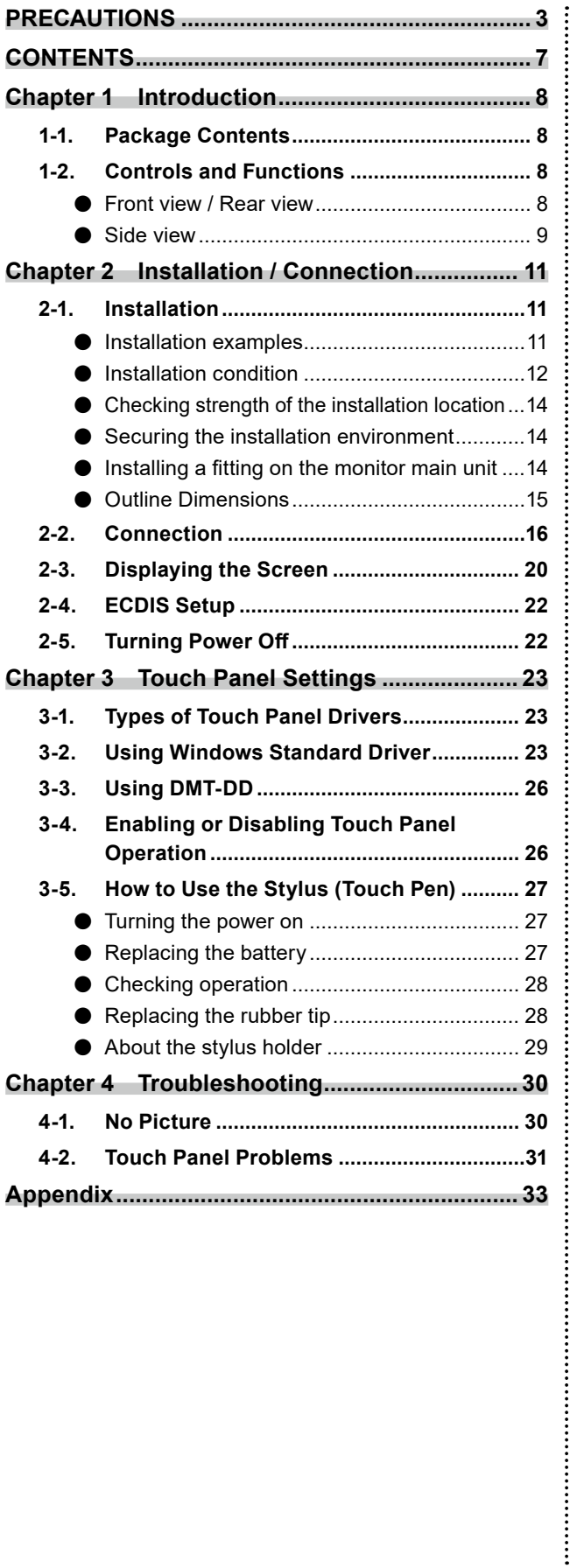

## <span id="page-7-0"></span>**Chapter 1 Introduction**

## **1-1. Package Contents**

Check that all the following items are included in the packaging box. If any items are missing, contact your local EIZO representative.

- Monitor main unit
- EIZO LCD Utility Disk (CD-ROM)
	- DMT-DD, Touch Panel Driver
	- TPOffset, software used to adjust the sensitivity of the touch panel
	- Monitor User's Manual
	- DMT-DD User's Manual
	- TPOffset User's Manual
	- Outline Dimensions
- Setup Manual (this manual)
- Stylus (touch pen)
- AAA alkaline battery for stylus (x 1)
- Rubber tip for stylus (x 3)
- Stylus holder
- Cleaning cloth

## **1-2. Controls and Functions**

## **●Front view / Rear view**

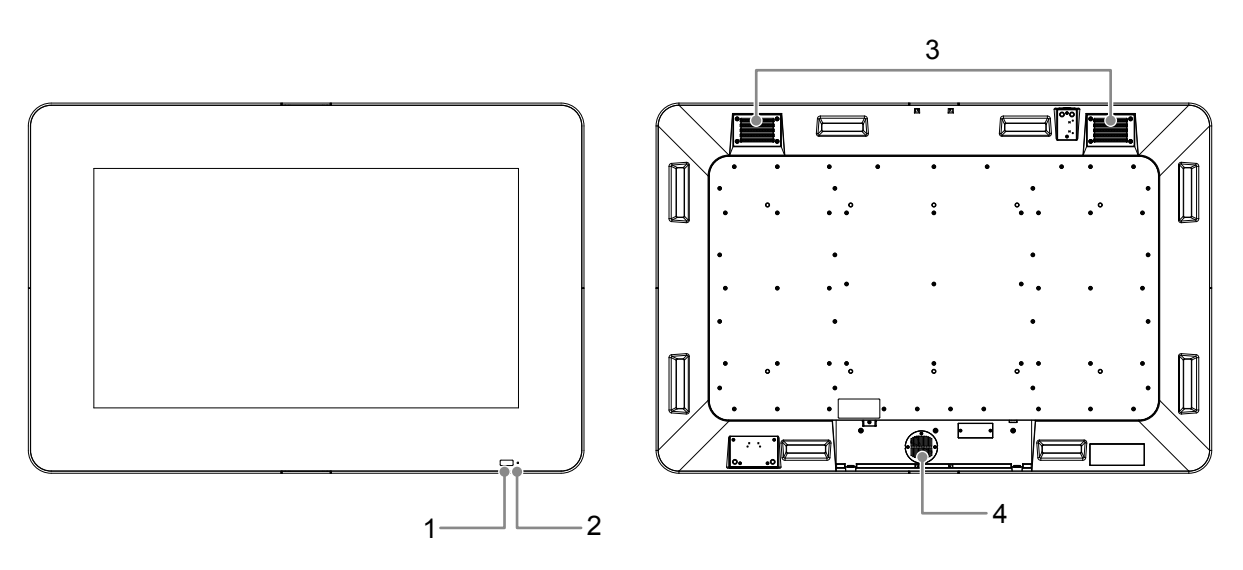

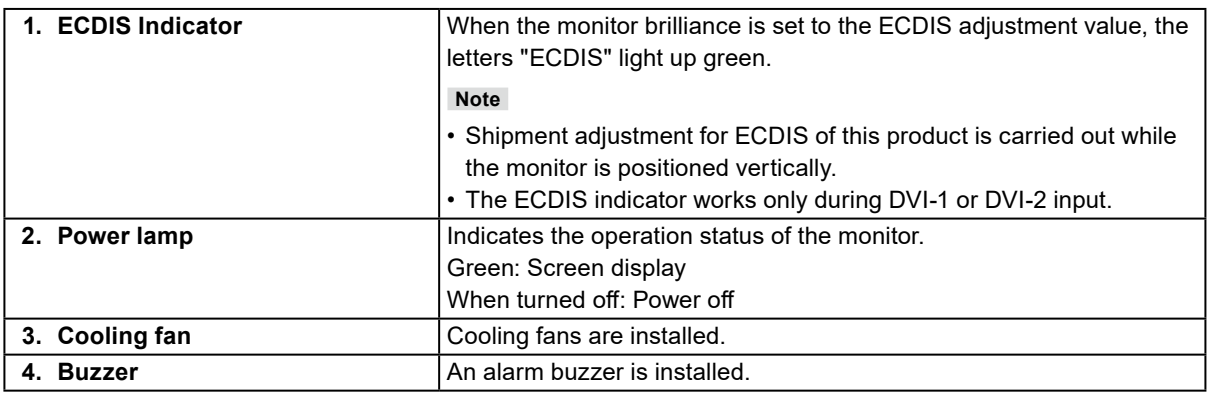

<span id="page-8-0"></span>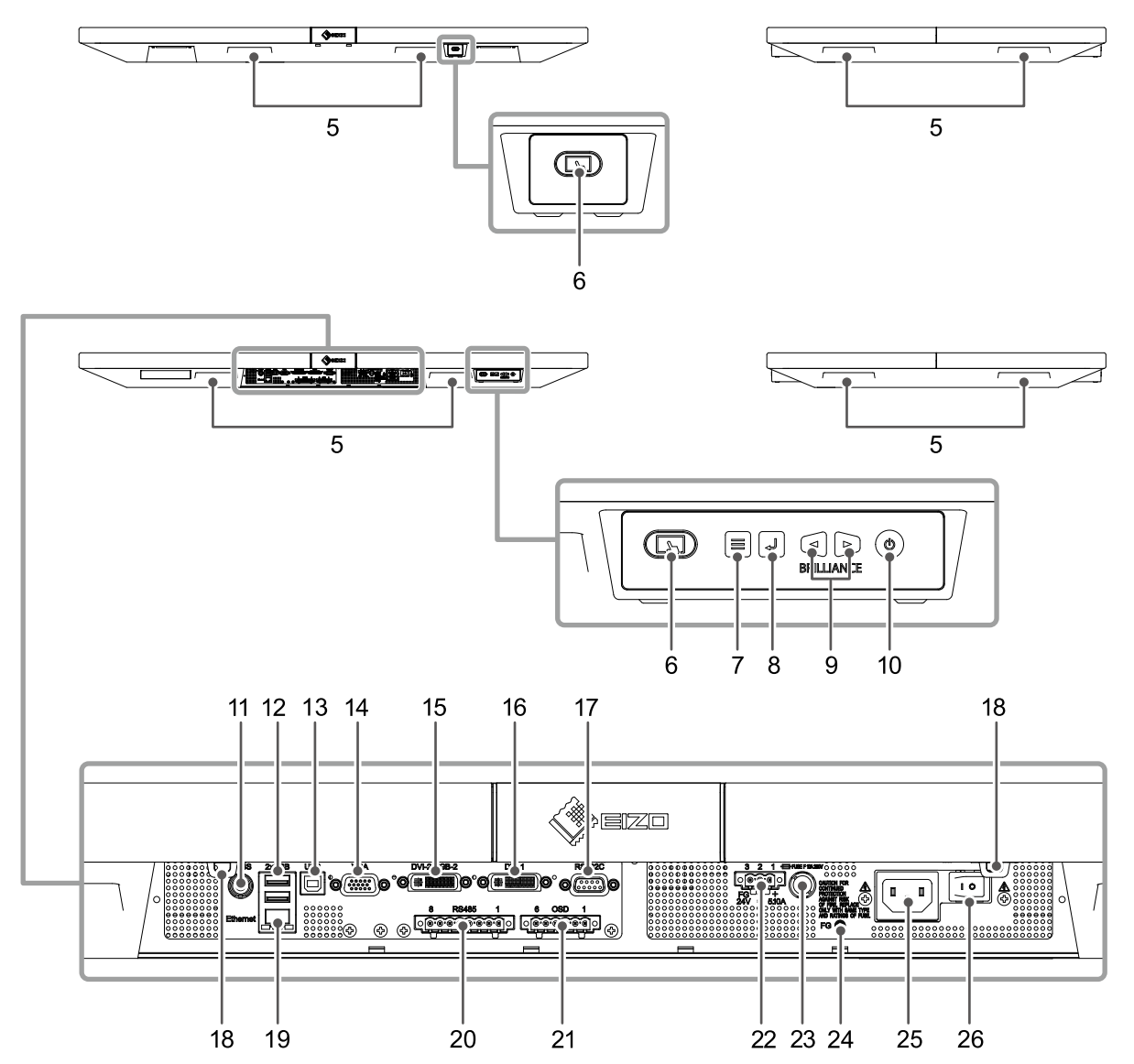

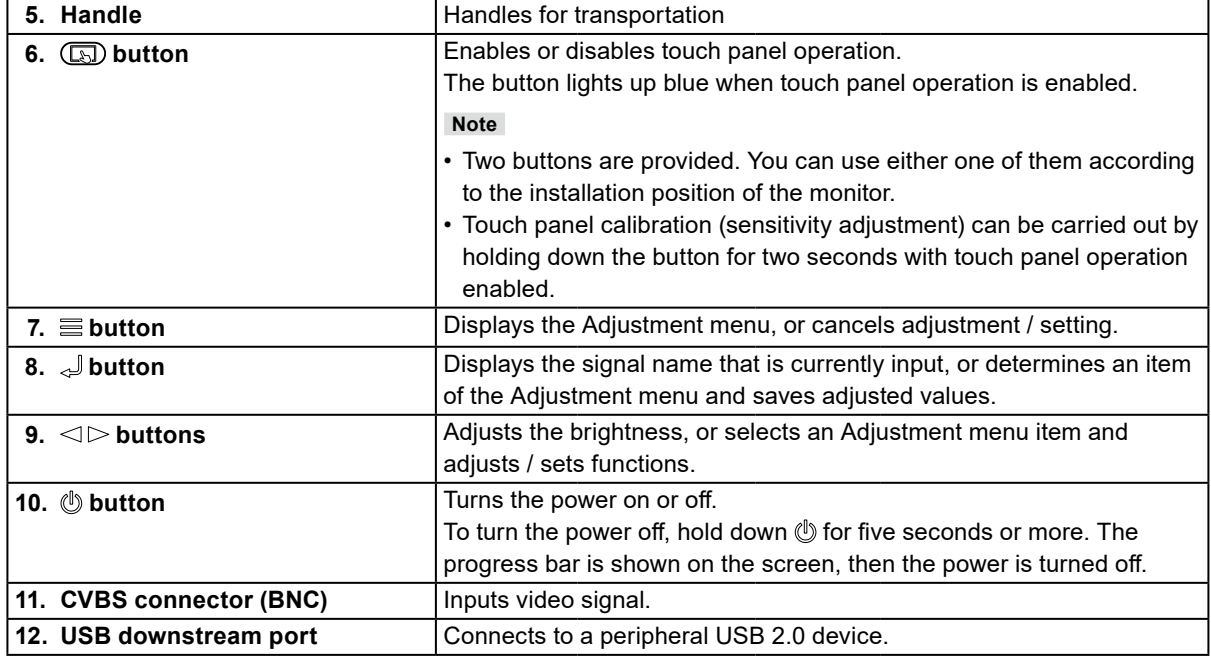

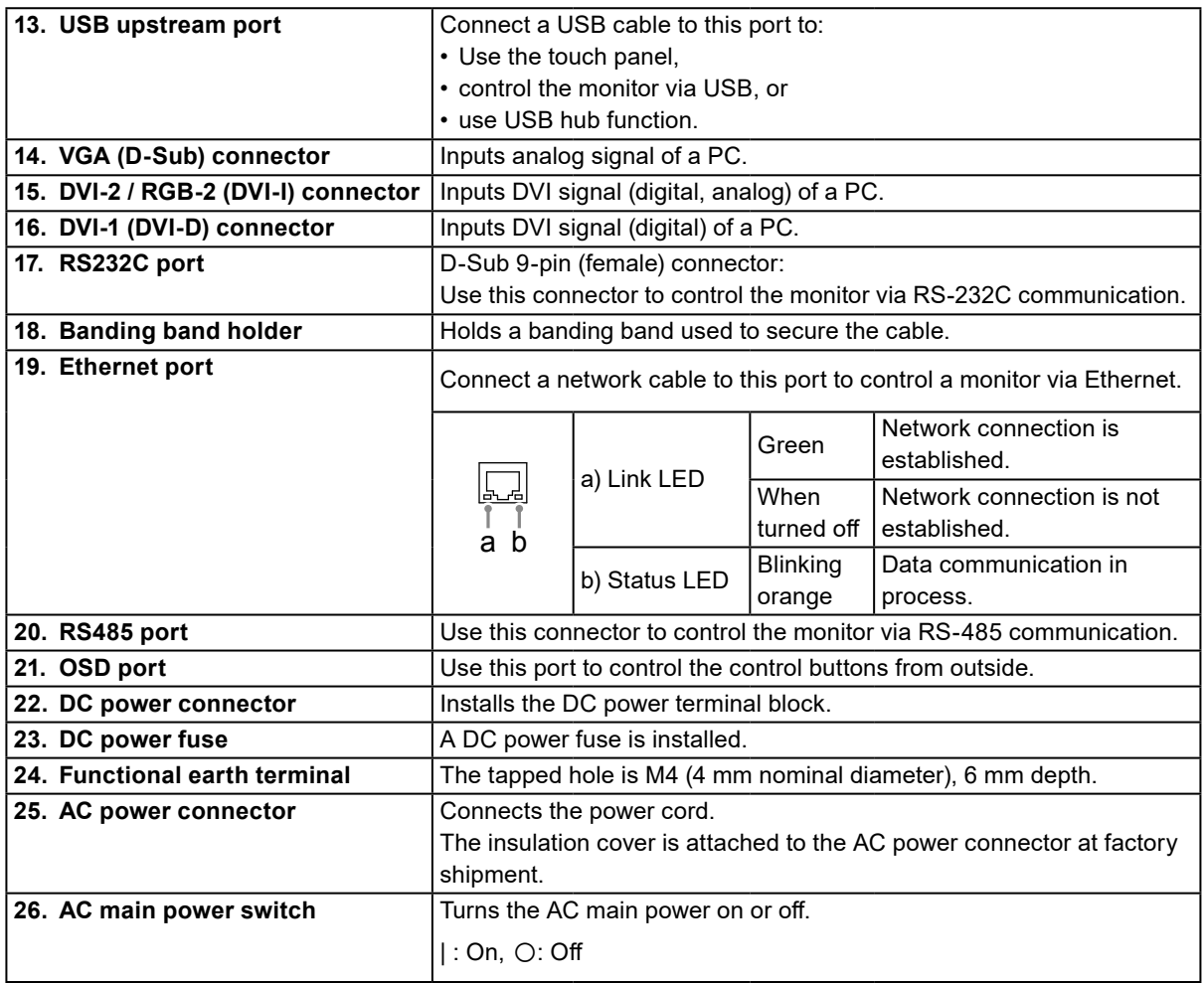

## <span id="page-10-0"></span>**Chapter 2 Installation / Connection**

## **2-1. Installation**

This product can be installed horizontally or vertically. (Allowable angle: 0° to 90°)

## **●Installation examples**

**Installation example 1: Horizontal**

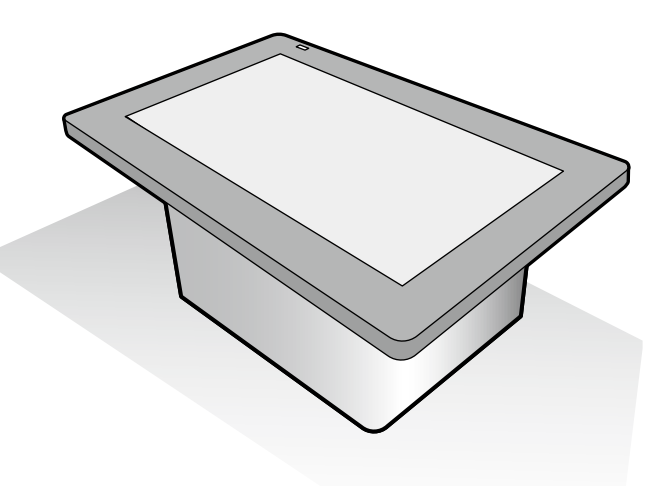

**Installation example 2: Vertical**

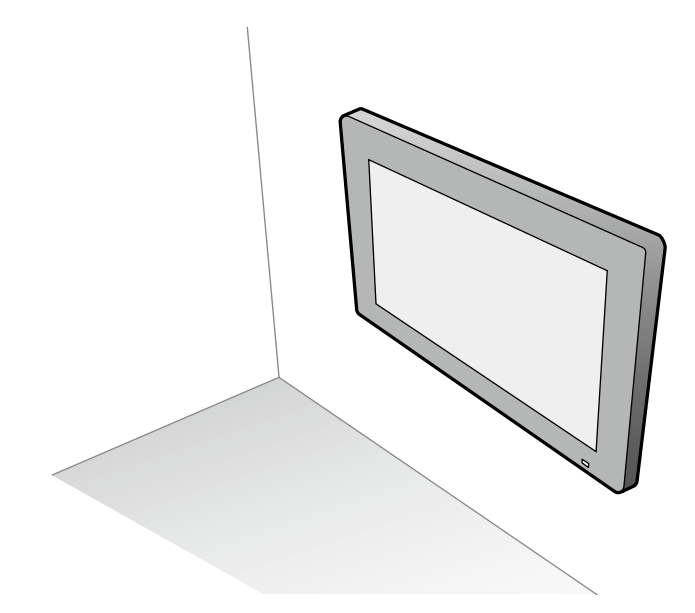

#### **Attention**

• When installing the monitor vertically, place it so that the cable connectors are located on the lower side. **Note**

- The safe distance between the monitor and compass is as follows.
- Standard compass: 2.95 m
- Steering compass: 1.95 m
- Recommended viewing distance is 1824 mm or more (\* Based on IEC 62288).

## <span id="page-11-0"></span>**●Installation condition**

#### **Rear view**

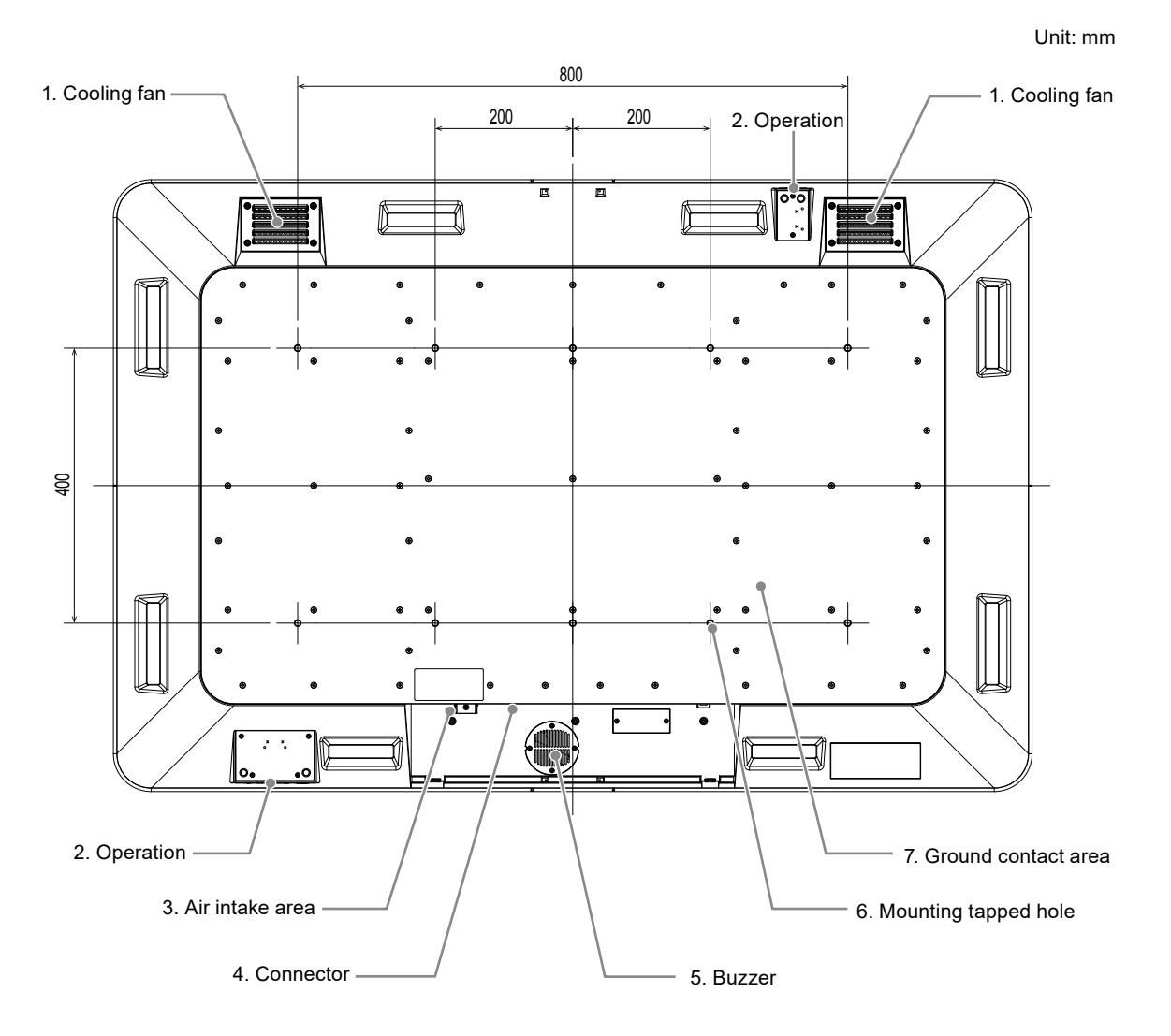

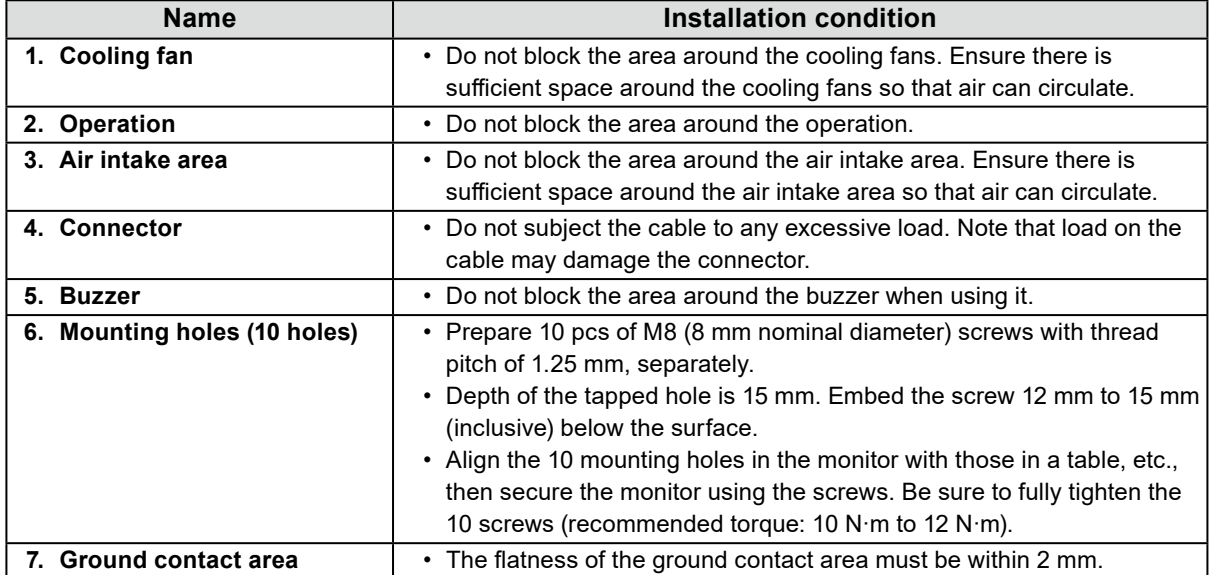

**12** Chapter 2 Installation / Connection

#### **● Securing the Air Flow**

**Air intake area side**

Create a ventilation slot as shown in the following figure in order to secure the air flow.

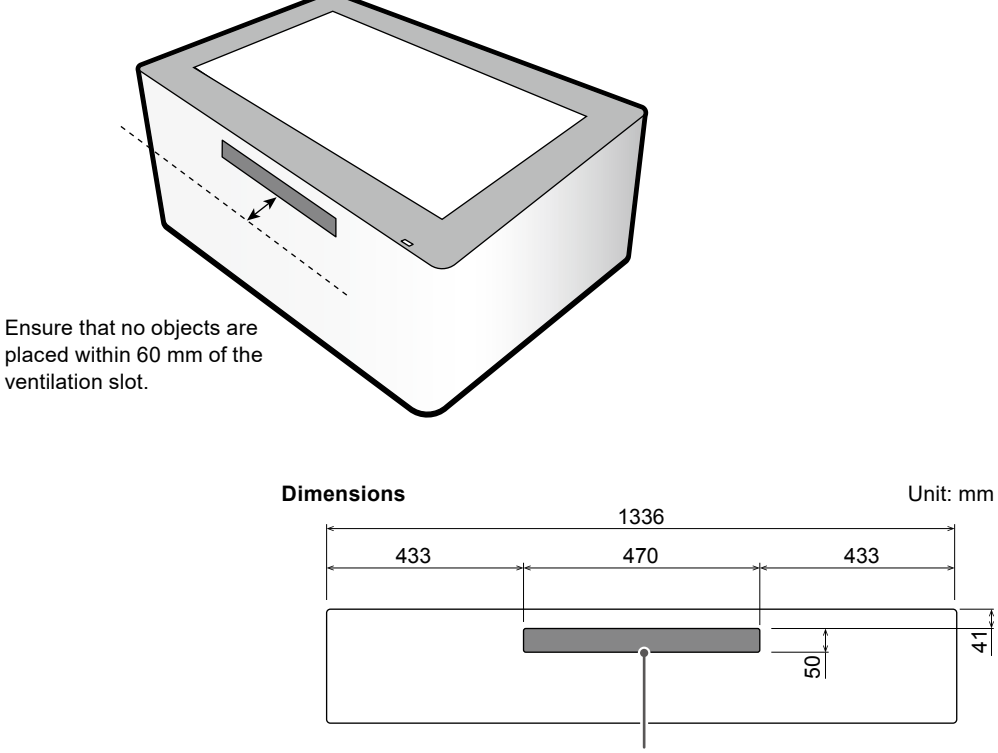

#### Ventilation slot

#### **Air exhaust area (cooling fan) side**

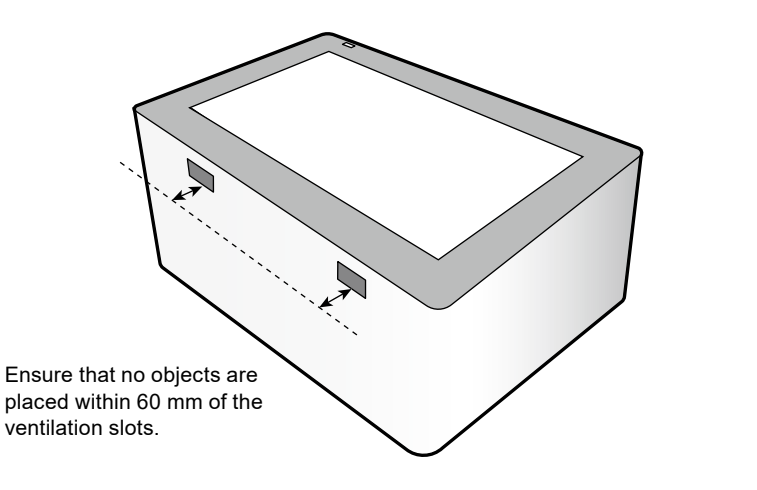

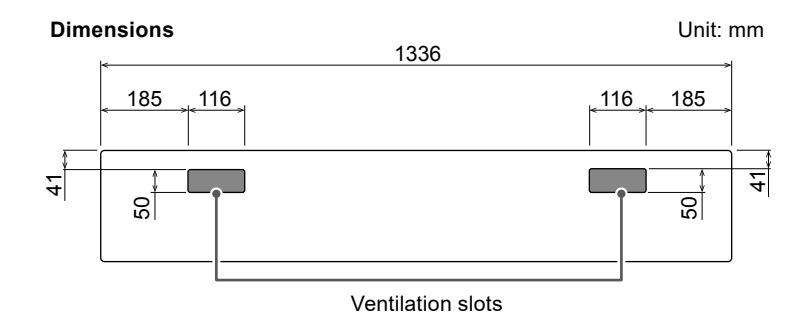

## <span id="page-13-0"></span>**●Checking strength of the installation location**

The weight of this product is approximately 47.2 kg. Check the withstand loads of the installation location and fittings used.

## **●Securing the installation environment**

- When mounting the monitor on a wall, pay attention to lighting equipment, sprinklers, and sensors on the ceiling.
- To ensure performance and prevent malfunctions of the monitor, do not install it in the following locations:
	- Where the monitor may be subjected to strong vibrations and/or impacts
	- Where dew tends to form as a result of air from an air conditioner or fluctuating temperatures
	- Where water droplets may fall from an air conditioner installed above the monitor
	- Near the source of a magnetic field, heat, steam, or greasy fumes

## **Deling 1 Installing 3 Instituted in the monitor main unit**

#### **Attention**

• The mounting fitting is not supplied. Please prepare separately.

- 1. To prevent the surface of the LCD panel from being damaged, lay the monitor with its panel surface facing down on a thick, soft cloth spread on a stable surface.
- 2. Install the fitting on the monitor.

Align the 10 mounting holes in the monitor with those in the fitting, then secure the fitting using the screws (recommended torque: 10 N·m to 12 N·m).

#### **Installation example**

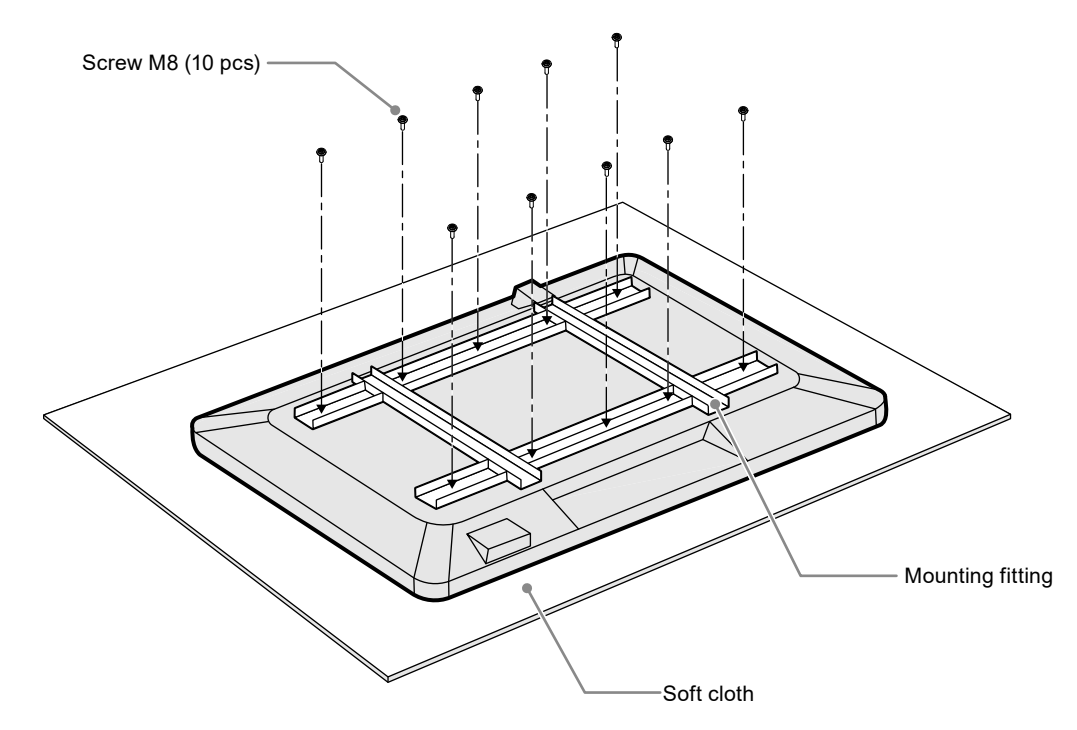

<span id="page-14-0"></span>**●Outline Dimensions**

Unit: mm

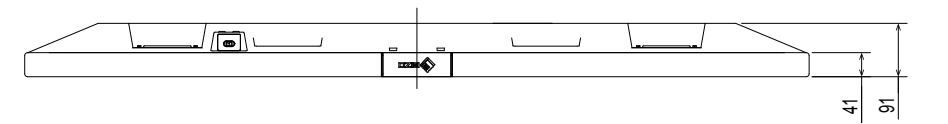

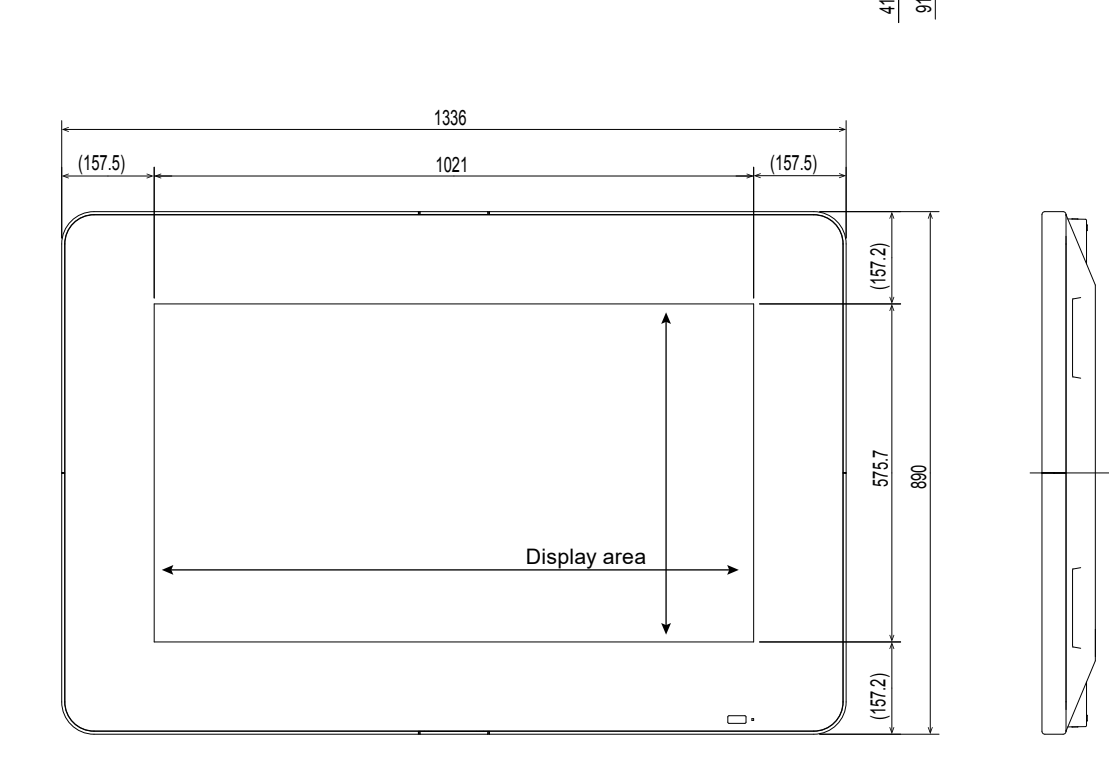

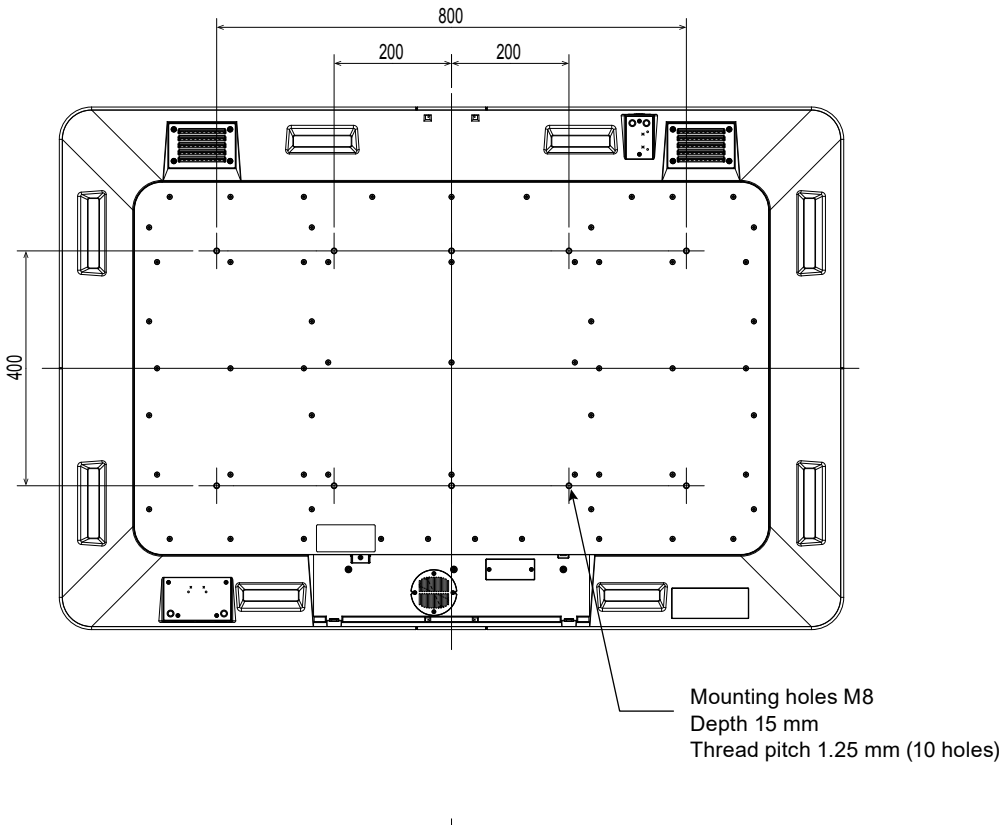

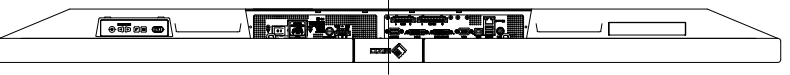

## <span id="page-15-0"></span>**2-2. Connection**

#### **Attention**

- Confirm the operation and performance of the cables before using them.
- Check the shapes of the connectors, and connect the cables.
- After a connector with a securing screw is plugged in, tighten the screw of the connector to secure the coupling.

## **1. Connect a signal cable.**

#### **● Connecting a single PC**

Connection example:

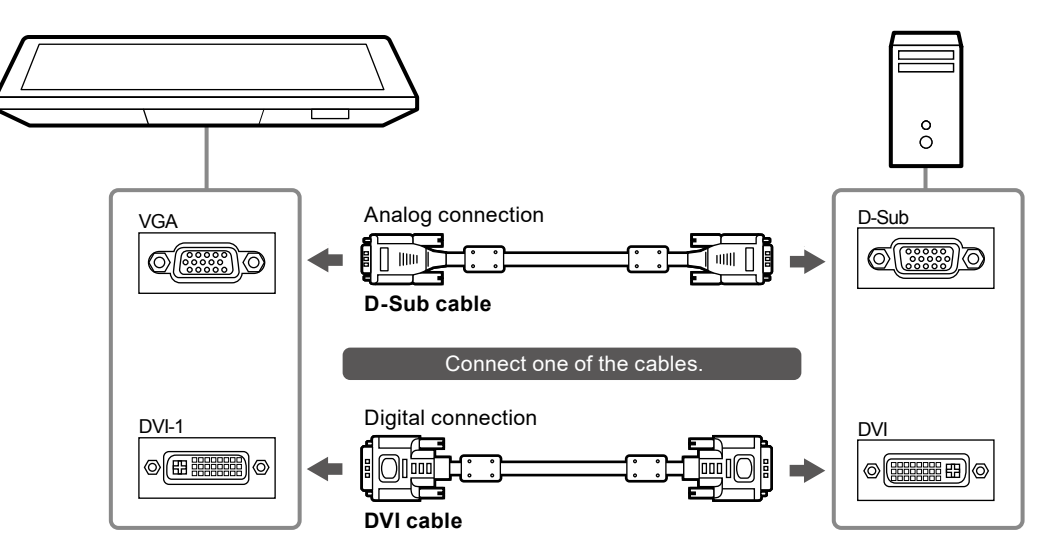

#### **● Connecting the second PC**

Connection example:

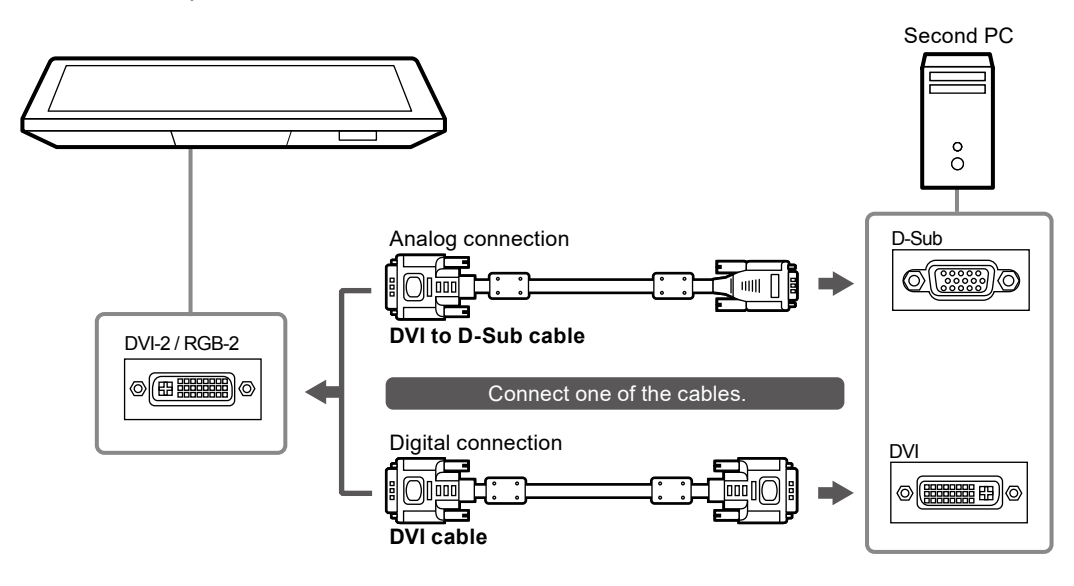

#### **Note**

• A VGA or DVI-1 unused terminal can be used.

**● Connecting video equipment**

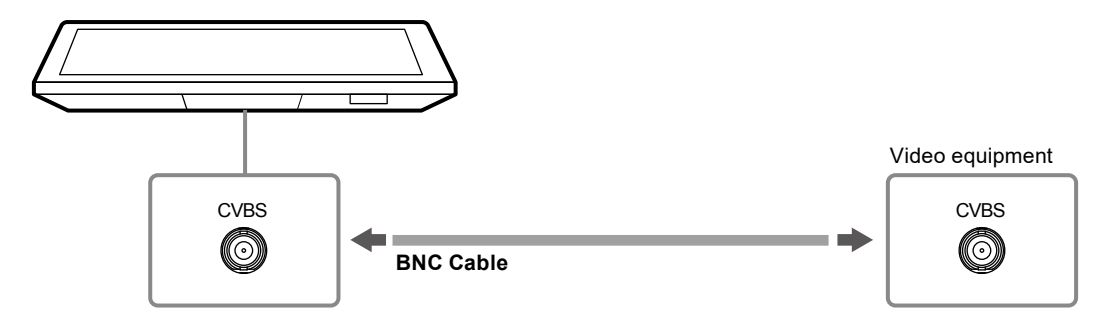

**2. Connect a USB cable. This is required for controlling the touch panel, or for controlling the monitor from the system.**

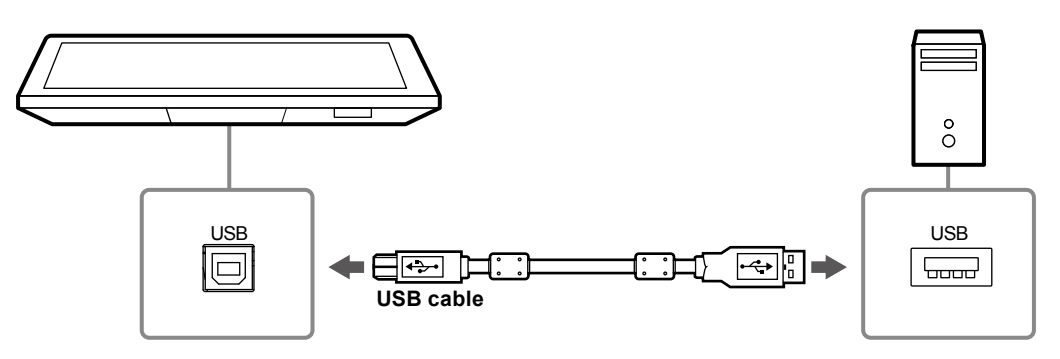

**3. Connect a communication cable. Prepare and connect a cable required for controlling the monitor.**

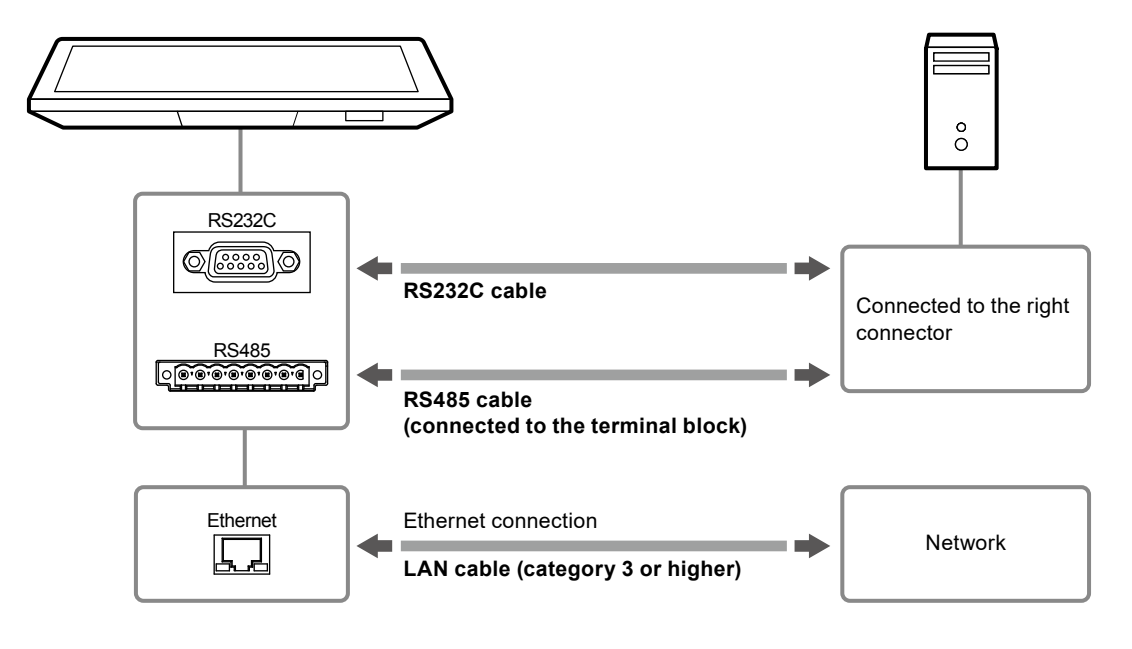

**Note**

- Two or more communication methods can be used for controlling the monitor.
- Network settings are required for using Ethernet. For details, refer to the Monitor User's Manual (on the CD-ROM).

## **4. To control the control buttons from outside, connect the control cable to the OSD port.**

For details on the control, contact your local EIZO representative.

### **5. Connect the monitor to a power supply.**

There are two options for connecting the monitor to a power supply. Carry out the connection according to the installation environment and conditions of use.

- Using the DC power terminal block
- Using the AC power connector

#### **Attention**

• Do not turn on the monitor or send power through connecting wires until connection to the power supply is complete. **Note**

• When both of the power supplies are connected, AC power is used.

#### **● Using the DC power terminal block**

1. Disconnect the terminal block.

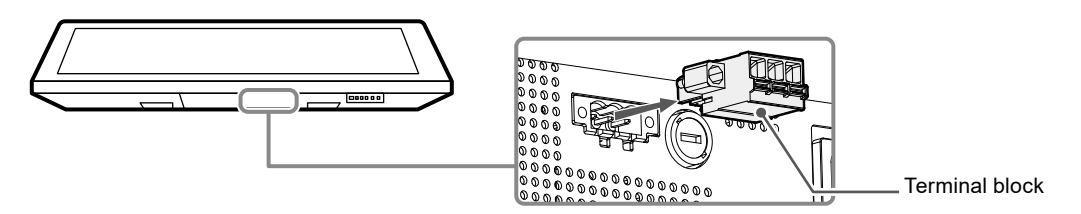

2. Connect the electrical wires to the terminal block.

#### **Attention**

- Use electrical wire of AWG 18 to 12 (0.8 mm<sup>2</sup> to 3 mm<sup>2</sup>).
- 1. Strip the insulation from the electrical wires (stripping length: 7±0.5 mm).

Add a ferrule to the end of each wire, if required. Use ferrules manufactured by PHOENIX CONTACT.

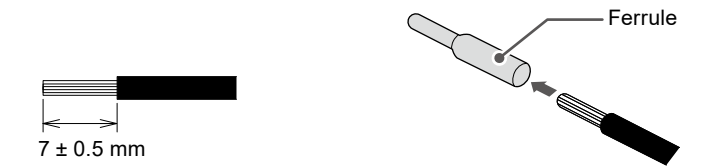

2. Insert each electrical wire into the terminal block while holding down the wire release button, then release the button to secure the wire.

The input polarities of the terminal block are shown below.

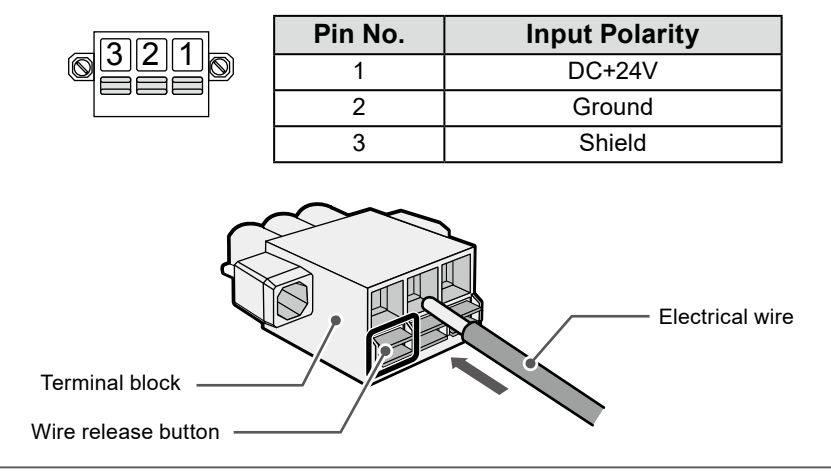

3. Install the terminal block.

Install the terminal block to the monitor main unit, and tighten the left and right clamp screws using a flathead screwdriver with tip width of 2.5 mm (recommended torque: 0.2 N·m to 0.3 N·m).

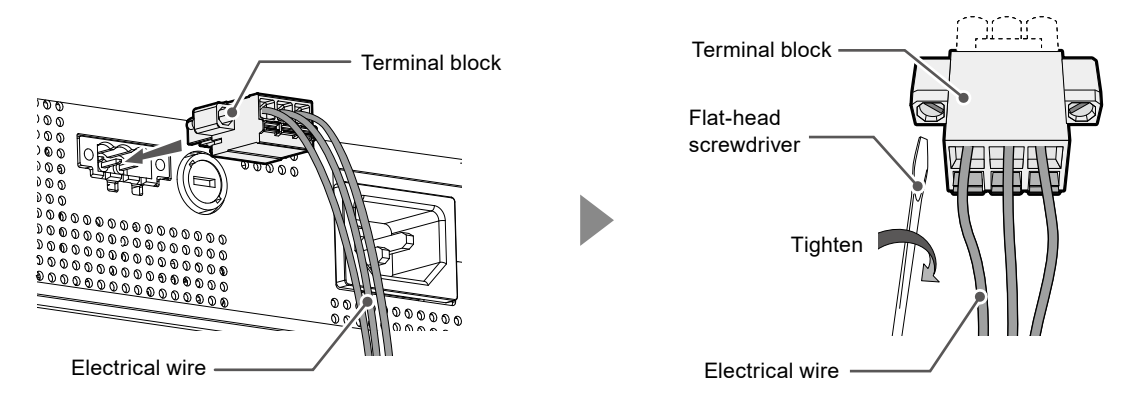

### **● Using the AC power connector**

- 1. Remove the insulation cover from the AC power connector.
- 2. Connect the power cord to the AC power connector. Securely fix the power plug.
- 3. Connect the power cord to the power outlet.

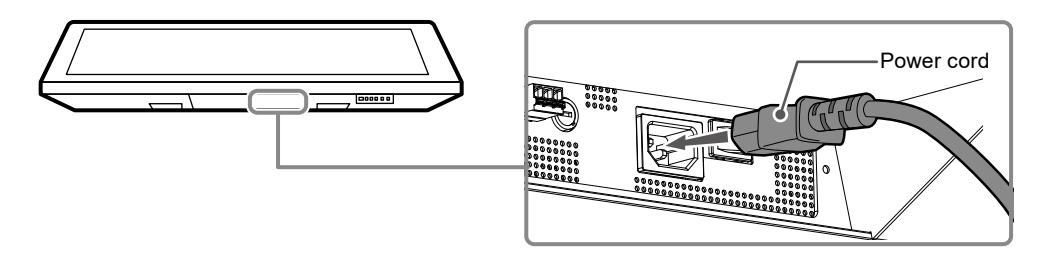

#### **Attention**

• Do not remove the insulation cover if you do not use the AC power connector.

### **6.Secure the cable with a banding band to prevent disconnection.**

Right: For AC power cord and DC electrical wires Left: For USB cable

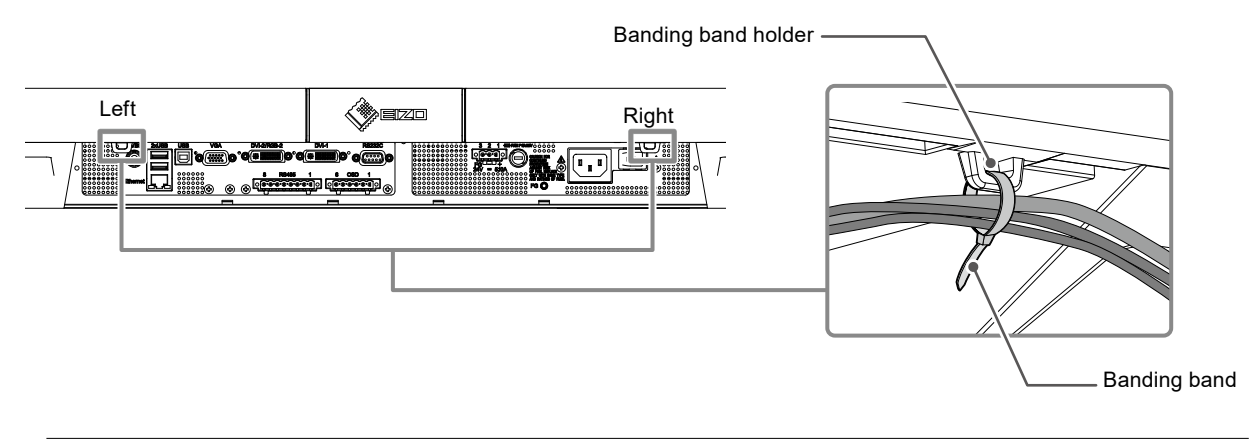

#### **Attention**

• Banding bands are not supplied with this product. Please prepare separately.

## <span id="page-19-0"></span>**2-3. Displaying the Screen**

**1. When using the AC power supply, make sure the AC main power switch is turned ON. (It is set to ON by factory default.)**

 $\circledR$  lights up green when the switch is ON.

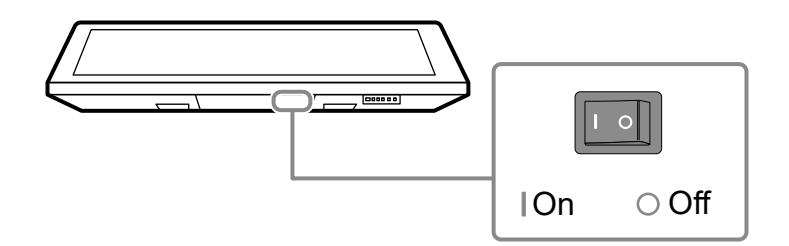

## **2. Press to turn on the monitor.**

The monitor operation buttons light up green. ( $\circled{1}$  is blue.)

Calibration of the touch panel automatically starts.

Do not touch the touch panel until the "Don't touch the panel. Calibrating..." message disappears from the screen.

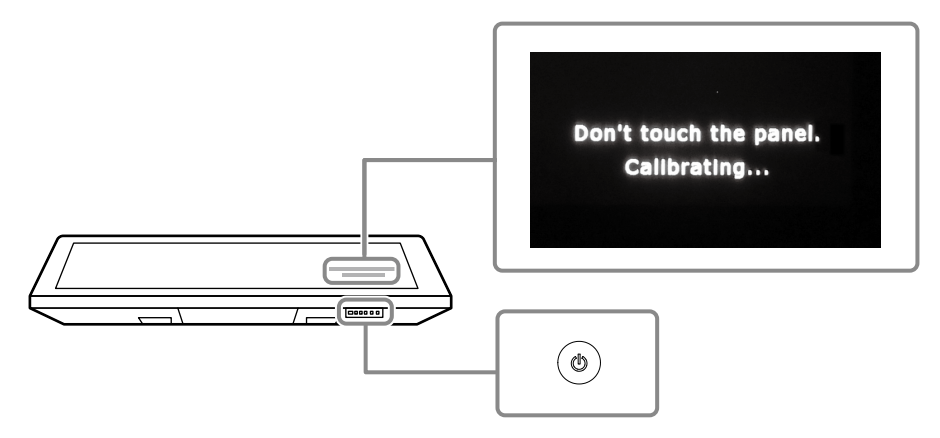

## **3. Turn on the PC.**

The display will turn ON.

## **4.If an image does not appear, switch the input signal.**

### **Procedure**

1. Press  $\mathcal{J}$ .

The connector name of the currently displayed signal appears at the bottom right of the screen.

- 2. Press  $\lhd$  to switch signals.
- 3. Press  $\mathcal{J}$  to apply the change.

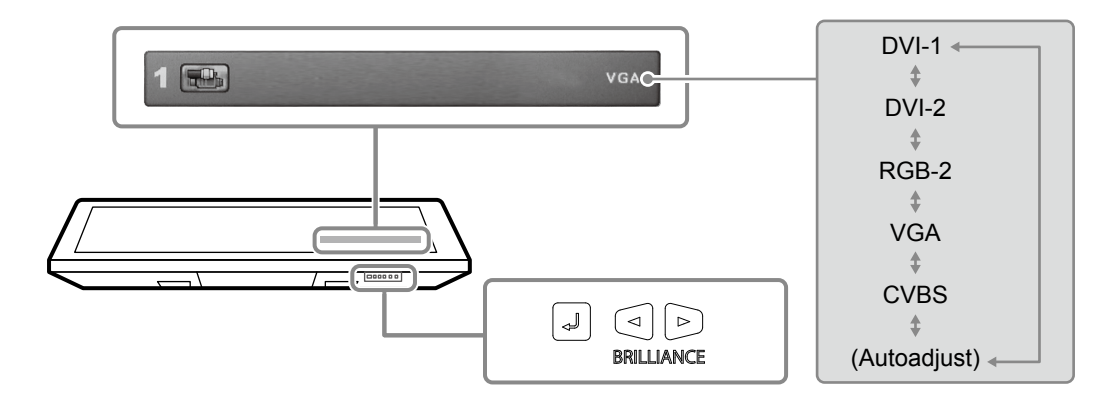

If an image does not appear even after switching input signals, refer to "4-1. No Picture" (page 30).

## **5. Adjust the brightness.**

Adjust the brightness of the screen to suit the installation environment and/or personal preference.

#### **Adjustable Range**

0 to 100

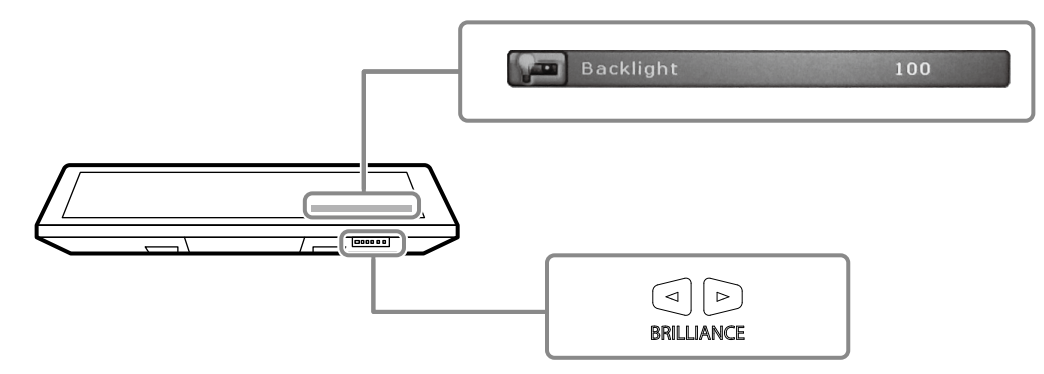

## <span id="page-21-0"></span>**2-4. ECDIS Setup**

This monitor is available for ECDIS (Electronic Chart Display and Information System). Following information is necessary for implementation.

- Specifications for monitor control
- Specifications for ECDIS color table

Please contact your local EIZO representative for details, or refer to our web site: <http://www.eizoglobal.com>

## **2-5. Turning Power Off**

### **1. Hold down the button for five seconds or more.**

The progress bar is shown on the screen, then the power is turned off.

Control buttons other than  $\circledcirc$  go off.

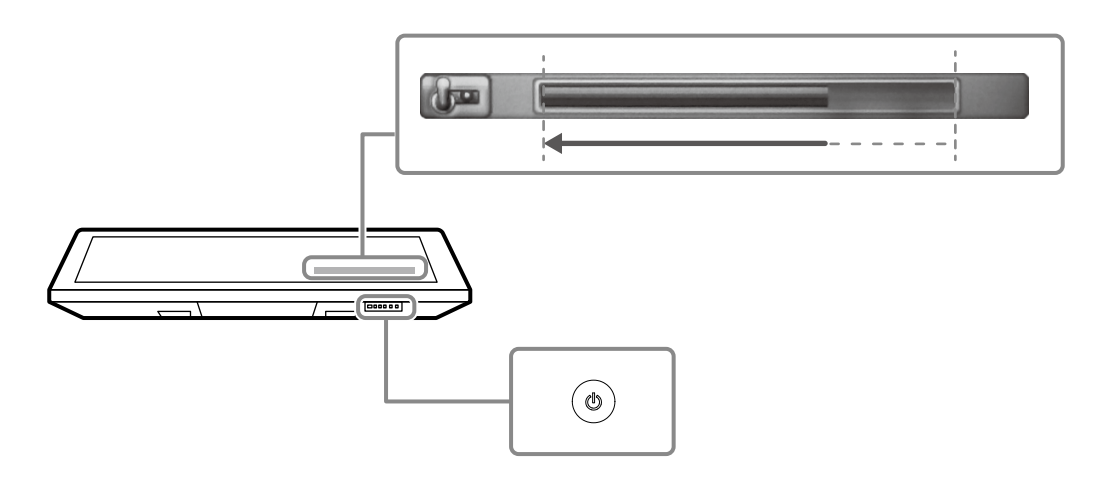

#### **Attention**

• To completely shut off the power, disconnect the AC power cord and the DC electrical wires.

## <span id="page-22-0"></span>**Chapter 3 Touch Panel Settings**

## **3-1. Types of Touch Panel Drivers**

The following table shows the touch panel drivers that can be used for this monitor. Available functions differ depending on the driver. Use one of the drivers.

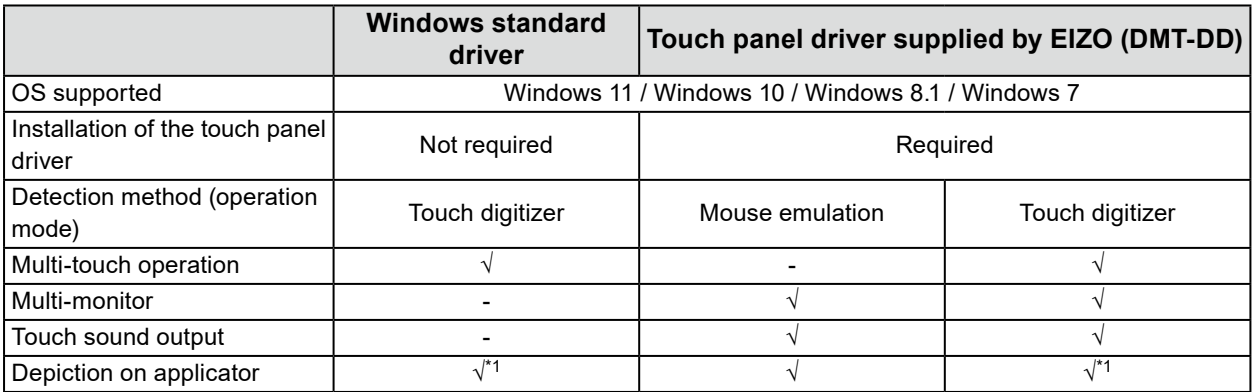

\*1 Touch operations may not be recognized on an application designed to use mouse emulation.

## **3-2. Using Windows Standard Driver**

When using Windows standard driver, set up the driver according to the following procedure. You do not need to install the driver.

### **1. Connecting a USB cable**

Make sure the USB cable has been connected between the monitor and PC (see page 17).

### **2.Setting up the sensitivity**

Execute the "TPOffset" application on the "EIZO LCD Utility Disk" (CD-ROM), and adjust the sensitivity of the touch panel. For details, refer to the TPOffset User's Manual (on the CD-ROM).

#### **Attention**

• When you have changed the installation location and angle of the monitor, be sure to execute "TPOffset".

## **3. Running calibration**

#### **Attention**

- Do not put your hands or any metal close to the screen because the screen is susceptible to the dielectric object.
- If a "User Account Control" dialog box is displayed during operation, proceed according to the displayed instructions.
- 1. Open the Windows Control Panel.

The method for opening the Control Panel differs depending on the OS. Right-click the "Start" button, then select "Control Panel".

#### **Windows 11**

From the Start menu, click "All Apps" - "Windows Tools" - "Control Panel".

#### **Windows 10**

Right-click the "Start" button, then select "Control Panel".

#### **Windows 8.1**

- 1. Click  $\left(\frac{1}{\sqrt{2}}\right)$  at the bottom of the "Start" screen.
- 2. The "Apps" screen appears.
- 3. Click "Control Panel" under "Windows System".

#### **Windows 7**

Click "Start" - "Control Panel".

2. Click "Hardware and Sound" - "Tablet PC Settings". The "Tablet PC Settings" window appears.

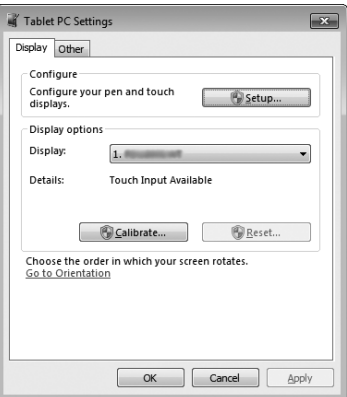

3. Click "Setup" in the "Display" tab.

A touch screen specification screen with a white background is displayed.

#### **Attention**

• If using the monitor in a multiple monitor environment, specify the touch screen according to the message displayed on screen.

- 4. Touch the screen with your finger. The touched screen is recognized as a touch screen.
- 5. Press "Enter" on the keyboard. The "Tablet PC Settings" window reappears.
- 6. Click "Calibrate".

A calibration screen with a white background is displayed.

#### **Attention**

• If using the monitor in a multiple monitor environment, select the monitor to be used for calibration from the "Display" pulldown menu and then click "Calibrate".

7. Touch the calibration target (cross) for a few seconds with your finger and release.

The calibration target appears on the screen 16 times, starting from the top left to top right and then down to the bottom left to bottom right.

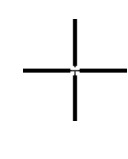

#### **Note**

• For second or subsequent calibrations, the calibration target appears four times.

- 8. After completing calibration, click "Yes" to save the calibration data.
- 9. Click "OK" to close the window.

## **4.Setting the operation method**

- 1. Open the Windows Control Panel. The method for opening the Control Panel differs depending on the OS (see page 23).
- 2. Click "Hardware and Sound" "Pen and Touch".

"Pen and Touch" window appears.

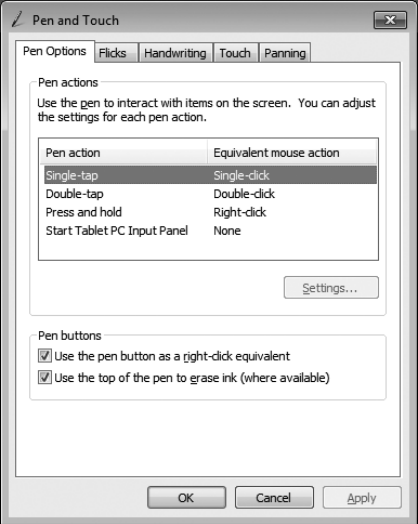

- 3. Configure the touch panel operation settings in the "Pen and Touch" window. For detailed settings, refer to the settings on each tab and Windows Help.
- 4. After completing settings, click "OK" to close the window.

## <span id="page-25-0"></span>**3-3. Using DMT-DD**

When using the touch panel driver supplied by EIZO (DMT-DD), set up the driver according to the following procedure.

## **1. Connecting a USB cable**

Make sure the USB cable has been connected between the monitor and PC (see page 17).

## **2.Installing the driver**

Install the touch panel driver "DMT-DD" on the "EIZO LCD Utility Disk" (CD-ROM). Continue the procedure and configure the touch panel settings.

For details, refer to Chapter 1 and 2 of the DMT-DD User's Manual (on the CD-ROM).

## **3. Setting up the sensitivity**

Execute the "TPOffset" application on the "EIZO LCD Utility Disk" (CD-ROM), and adjust the sensitivity of the touch panel. For details, refer to the TPOffset User's Manual (on the CD-ROM).

**Attention**

• When you have changed the installation location and angle of the monitor, be sure to execute "TPOffset".

## **4.Setting the operation method**

Set up the operation method of the touch panel. For details, refer to Chapter 3 and the subsequent chapters of the DMT-DD User's Manual (on the CD-ROM).

## **3-4. Enabling or Disabling Touch Panel Operation**

Toggle between enabling and disabling touch panel operation if necessary. (It is enabled by factory default.)

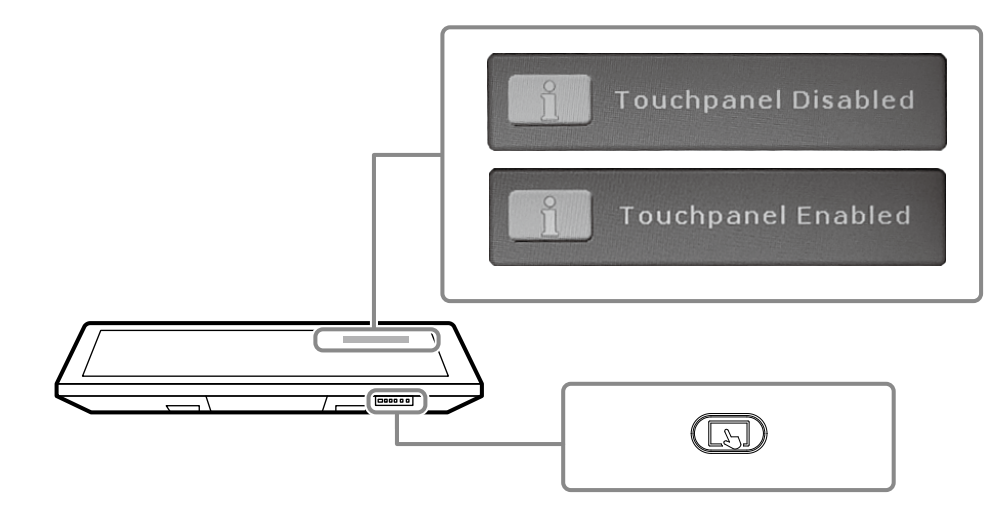

**Note**

• If the touch panel does not respond normally, try performing sensitivity adjustment for the touch panel. Hold down  $\circled{1}$  for two seconds or more to perform sensitivity adjustment. Do not touch the touch panel until the "Don't touch the panel. Calibrating..." message disappears from the screen. For more information, see "4-2. Touch Panel Problems" (page 31).

## <span id="page-26-0"></span>**3-5. How to Use the Stylus (Touch Pen)**

Configure the touch panel settings before using the stylus (see "Chapter 3 Touch Panel Settings" (page 23)).

## **●Turning the power on**

- 1. Insert an AAA battery into the stylus and close the cap tightly.
- 2. Press the power button for approximately one second.
	- The power lamp lights up blue.

To turn the power off, press the power button again.

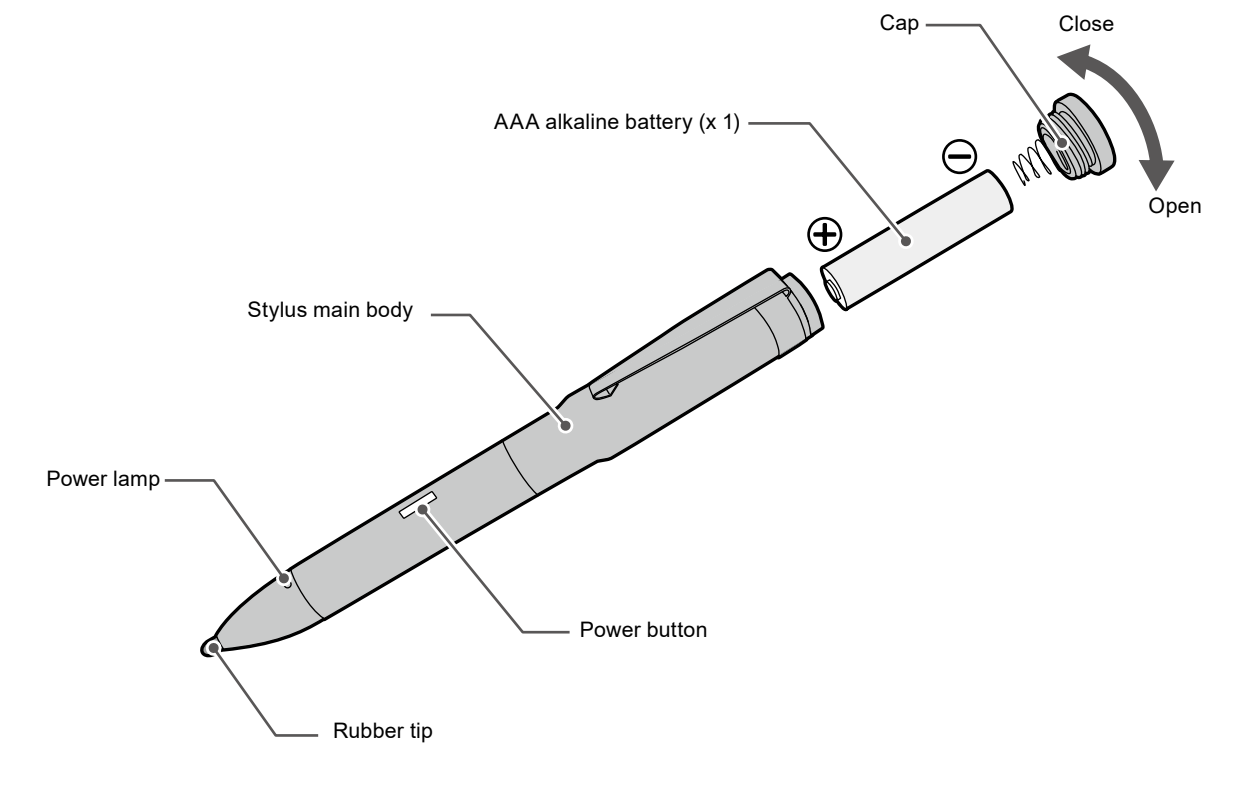

**Note**

- Standby mode is entered if the device is not operated for three minutes. When 15 minutes have elapsed after that, the power is automatically turned off. In standby mode, when the touch panel is touched with the pen tip for approximately one second, the power is turned on.
- The power lamp color differs depending on the stylus' operation status as follows.
	- Blue: Power on
- Blinking blue: Standby mode
- When turned off: Power off

## **●Replacing the battery**

The stylus supplied with this product is powered by a battery. When the battery dies, replace it with a new battery.

#### **Attention**

- The battery supplied with the product is for checking operation, and its life may be shorter than usual.
- The estimated battery life is approximately 1 month assuming operation of one hour per day.
- If the stylus is not used for a long term, remove the battery from it.

## <span id="page-27-0"></span>**●Checking operation**

- 1. Launch the Windows Paint application.
- 2. Hold the stylus vertically to the touch panel, and draw a line from left to right.
- 3. Make sure the line is visible. If the line is not visible, check whether the power is turned on.

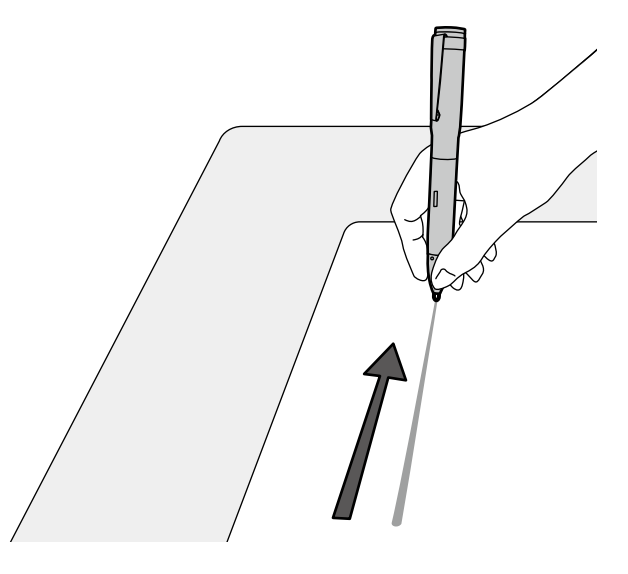

#### **Attention**

- When using the stylus, hold a part near the pen tip tight. If you hold a part a certain distance from the pen tip or hold the stylus too lightly, sensitivity may reduce.
- Exercise care that you do not touch the cap while using the stylus. The touch panel operations will be disabled if you touch the cap while using the stylus.
- Handle the pen tip with care since it is fragile and may be damaged if the stylus is dropped.

## **●Replacing the rubber tip**

When the rubber tip is worn away or broken, it must be replaced.

#### **Attention**

• Do not use the stylus if the rubber tip is broken or removed. Doing so may scratch the monitor surface.

#### **Replacement procedure**

- 1. Twist the rubber tip and slowly pull it out.
- 2. Insert a new rubber tip all the way.

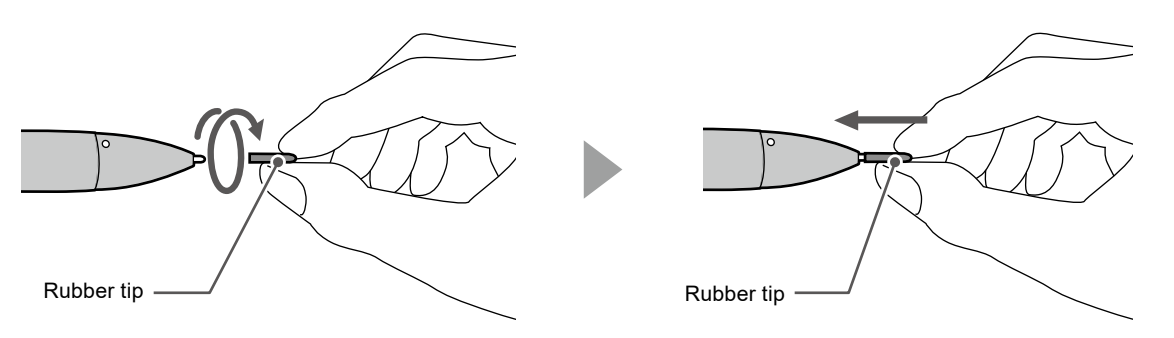

#### **Attention**

• Do not forcibly push in the rubber tip. Doing so may break the rubber.

## <span id="page-28-0"></span>**●About the stylus holder**

You can attach the holder used for placing the stylus to the monitor. The magnet on the bottom of the holder enables it to be attached to a monitor position as shown in the figure.

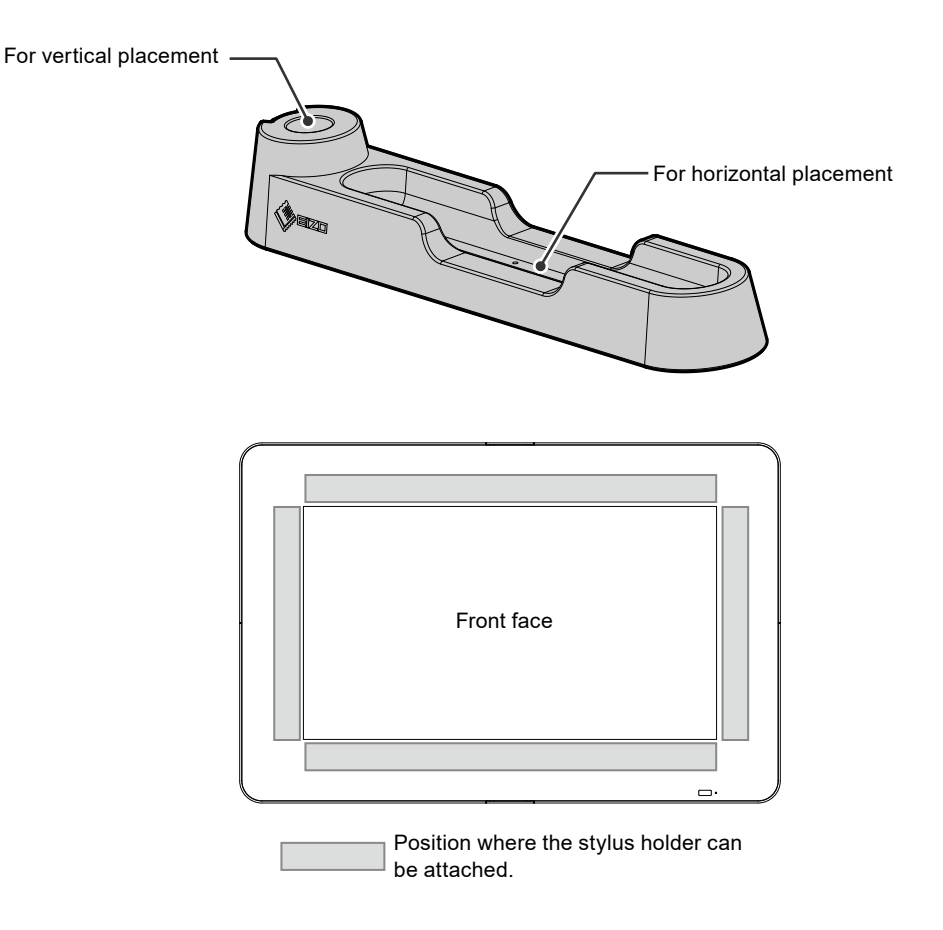

#### **Attention**

• The stylus holder uses a strong magnet. Be careful of the following points.

- Do not bring magnetic storage media and electronic equipment closer to the stylus holder. Otherwise, magnetic force may hamper normal operations.
- Do not drag the stylus holder on the monitor. Doing so may damage or break the monitor surface.
- Do not place the stylus holder on a metallic table or shelf. Doing so may damage or break the table or shelf surface.
- Do not place the stylus within the display area of the monitor. Doing so may cause the touch panel to malfunction.

#### **Note**

• The stylus holder can only be used when the monitor is installed horizontally. It cannot be used when the monitor is installed vertically.

## <span id="page-29-0"></span>**Chapter 4 Troubleshooting**

## **4-1. No Picture**

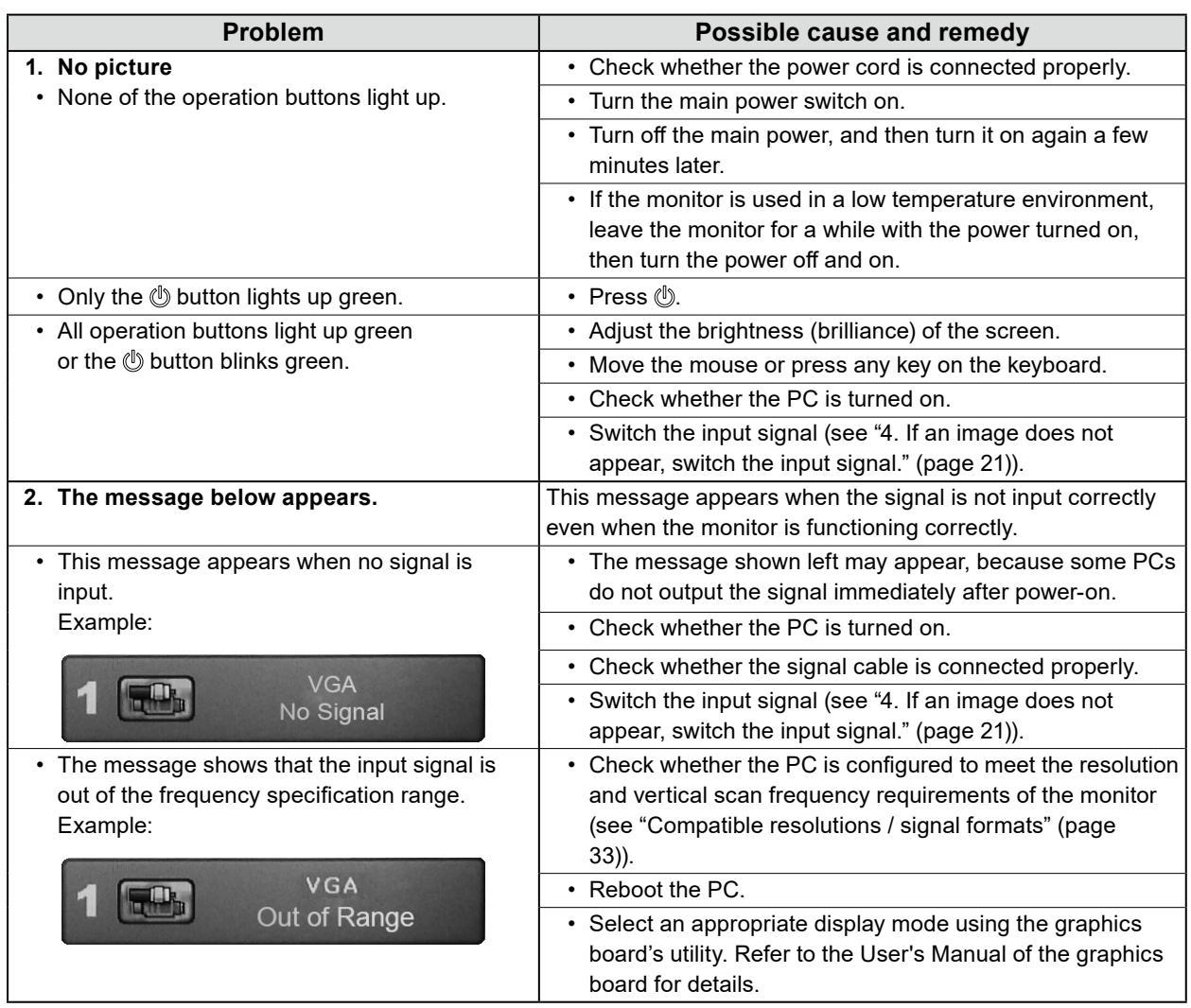

## <span id="page-30-0"></span>**4-2. Touch Panel Problems**

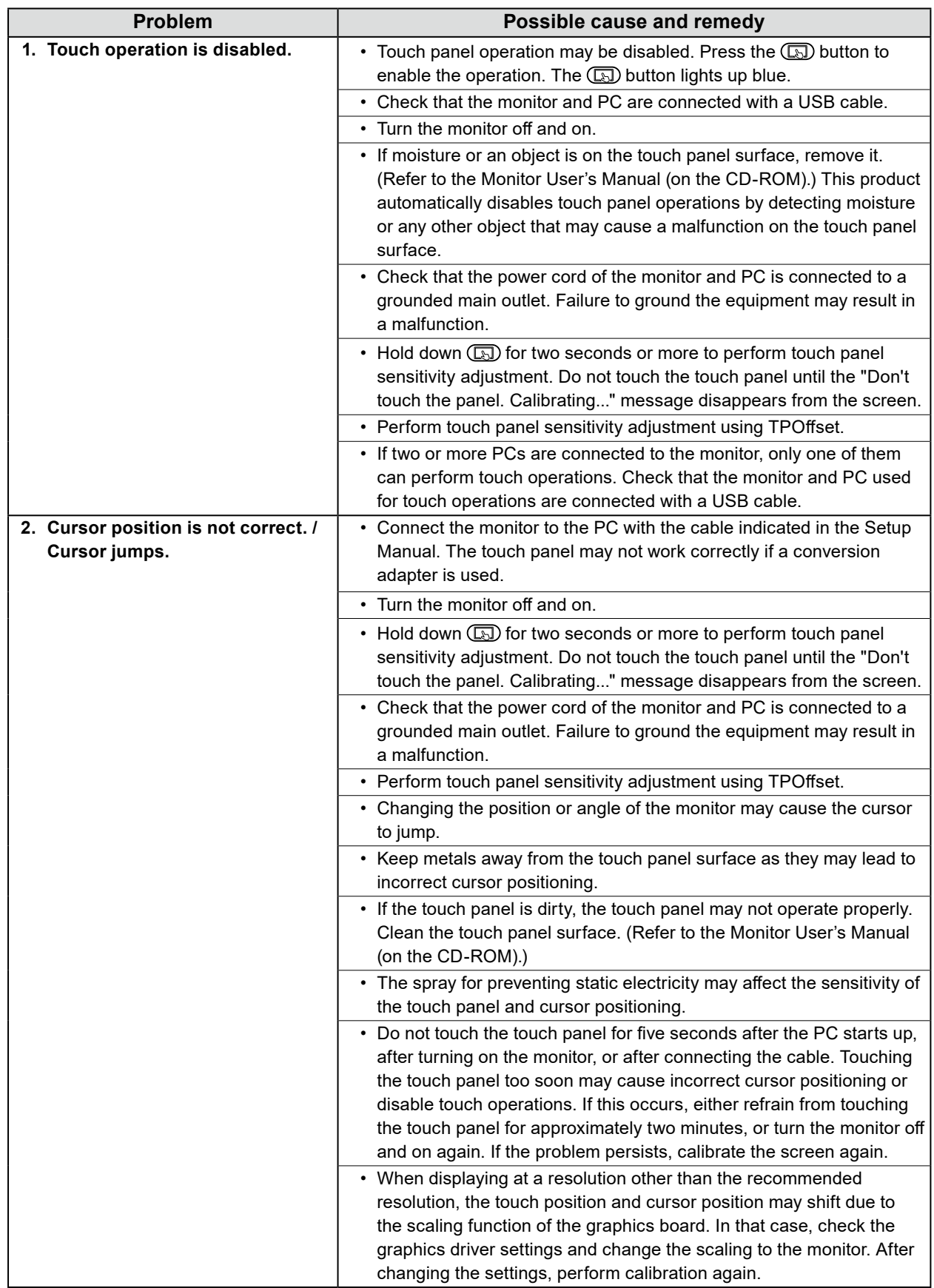

 $\ddot{\phantom{a}}$ 

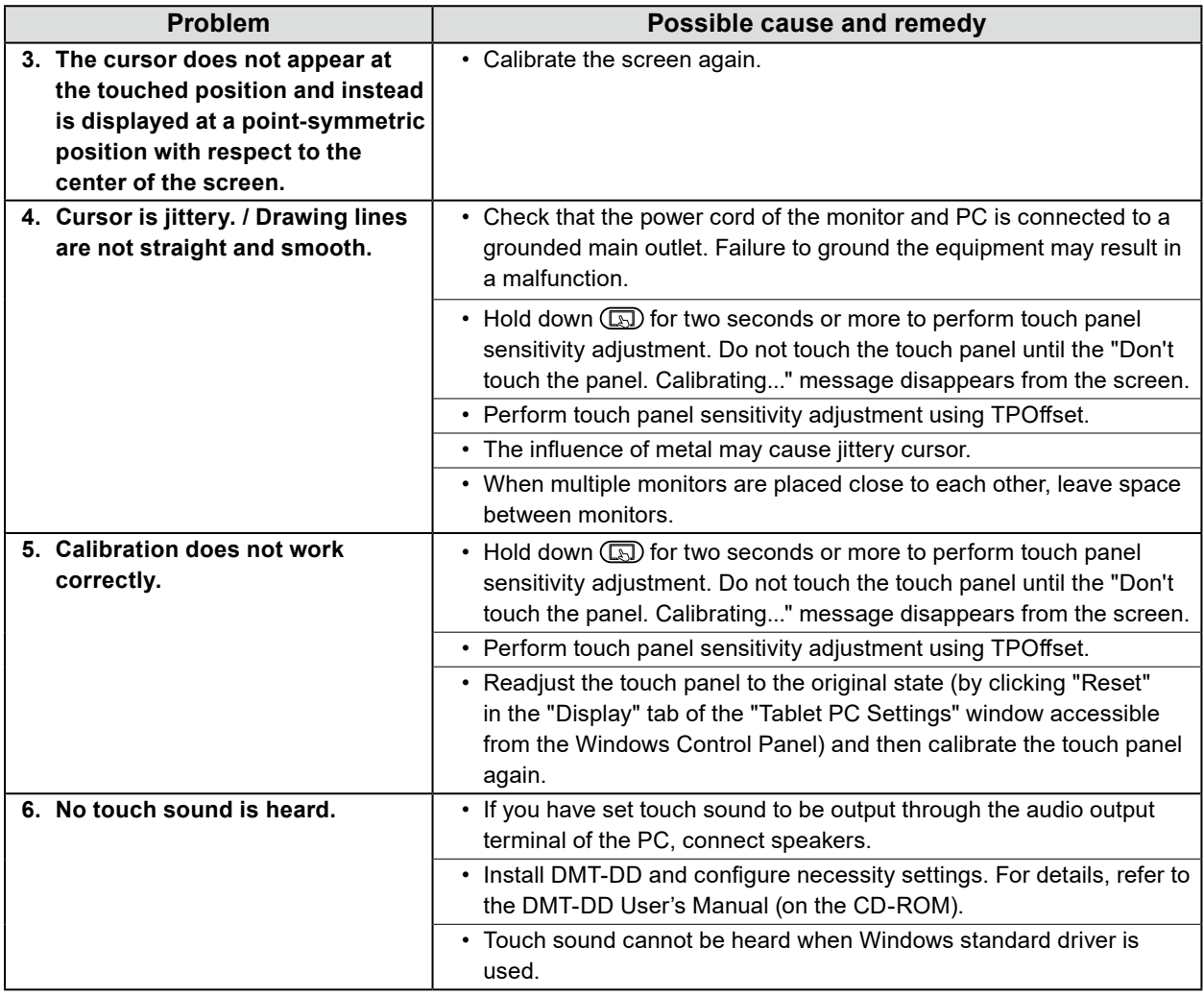

#### **Attention**

• For details on TPOffset (software used to adjust the sensitivity of the touch panel), see the TPOffset User's Manual (on the CD-ROM).

## <span id="page-32-0"></span>**Appendix**

## **Compatible resolutions / signal formats**

The monitor supports the following resolutions and signal formats.

• For PC inputs (DVI-1, DVI-2/RGB-2, VGA)

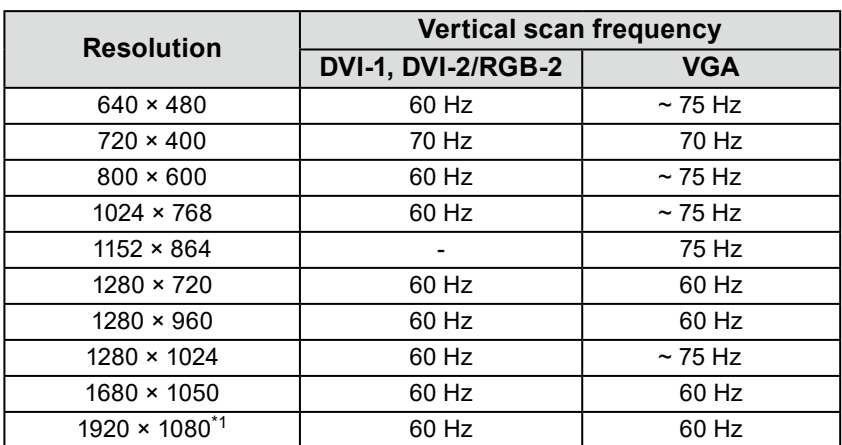

\*1 Recommended resolution

• For video input (CVBS)

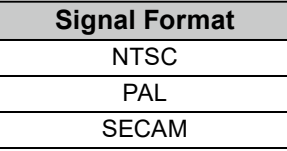

## **Pin assignment of connectors**

#### **DC power connector**

**Connector** 

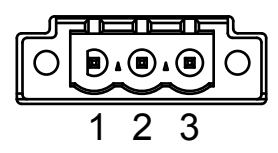

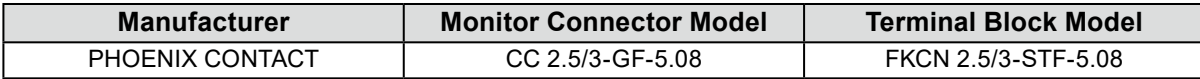

Pin configuration

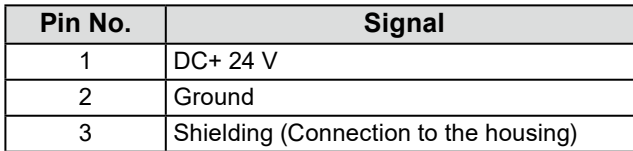

## **RS232C port (D-Sub 9-pin (female))**

Connector

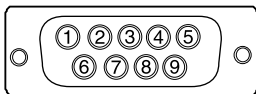

Pin configuration

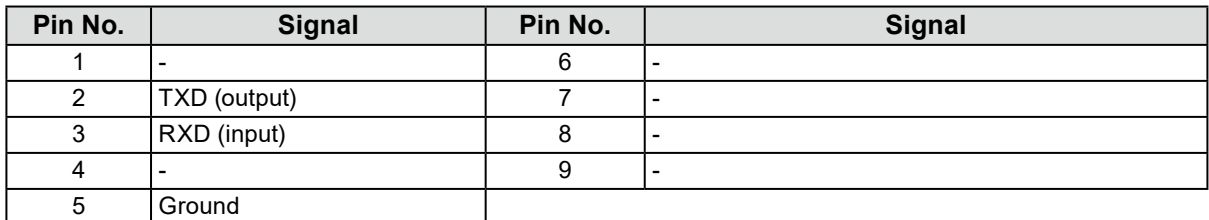

### **RS485 port**

Connector

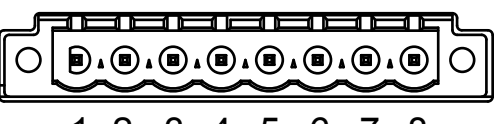

1 2 3 4 5 6 7 8

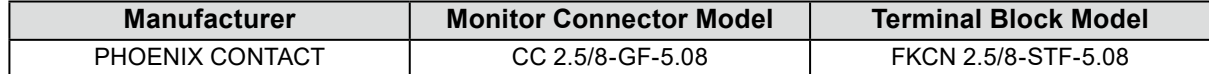

Pin configuration

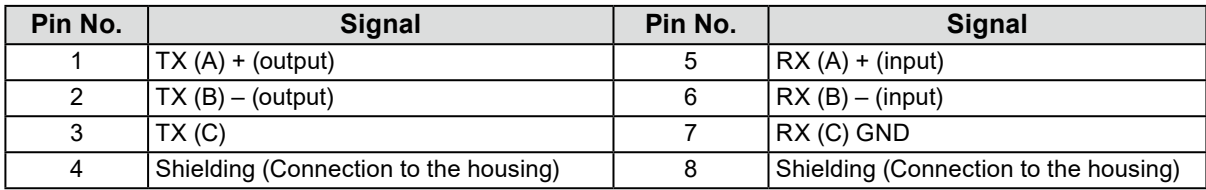

## **USB port**

Upstream (Series B) **Connector** 

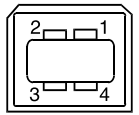

Pin configuration

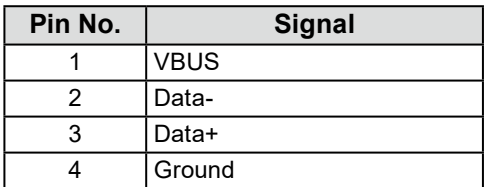

## **Ethernet port (RJ-45)**

Connector

$$
\begin{array}{|c|c|}\n\hline\n\hline\n\textbf{r} & \textbf{r} \\
\hline\n\textbf{r} & \textbf{r} \\
\hline\n\textbf{s}7654321\n\end{array}
$$

Pin configuration

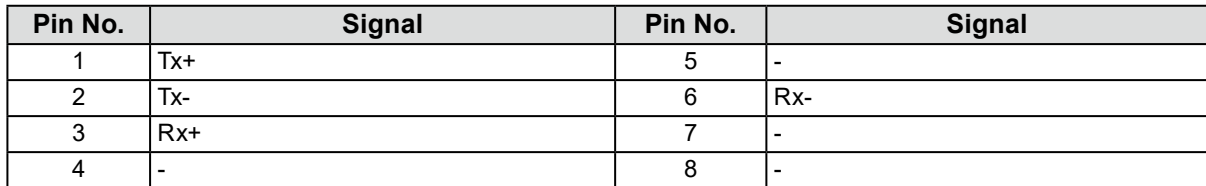

### **OSD port**

**Connector** 

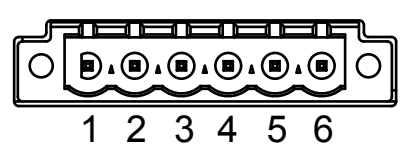

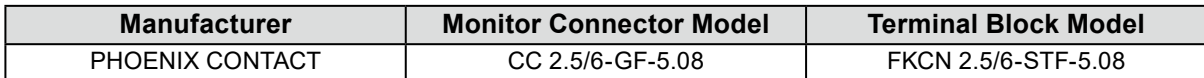

Pin configuration

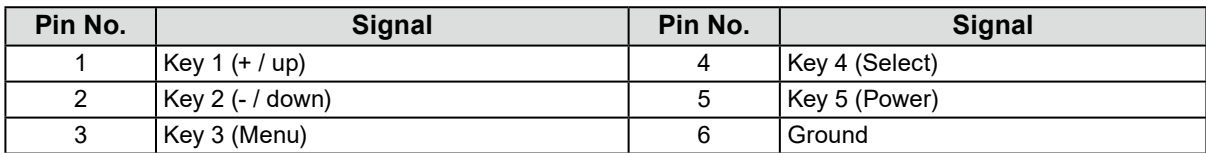

**English**

## **DVI-1 (DVI-D) connector**

Connector

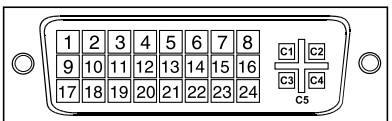

#### Pin configuration

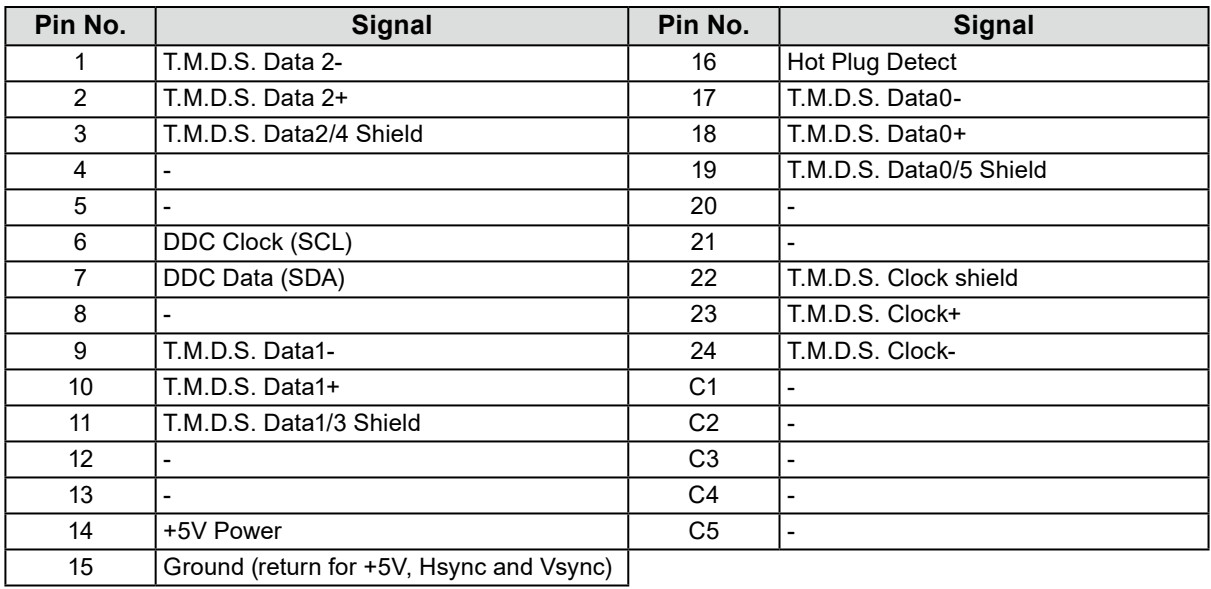

### **DVI-2 / RGB-2 (DVI-I) connector**

#### Connector

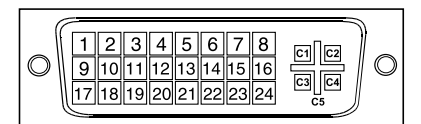

#### Pin configuration

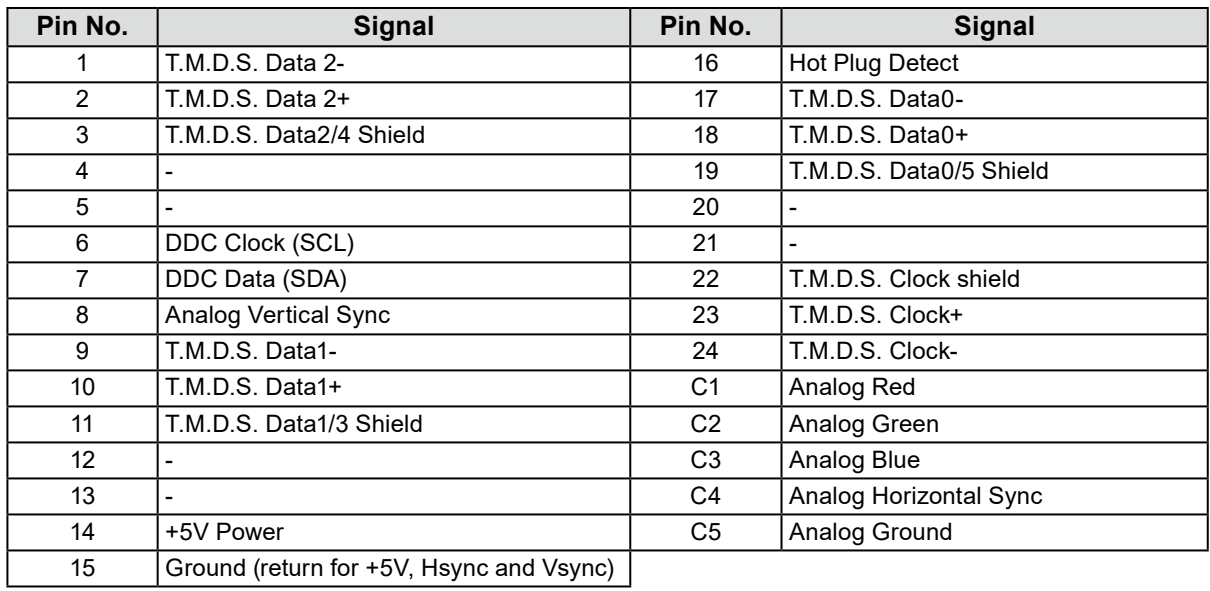

## **VGA connector (D-Sub mini 15-pin)**

Connector

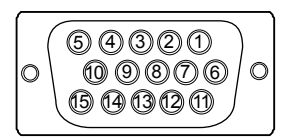

Pin configuration

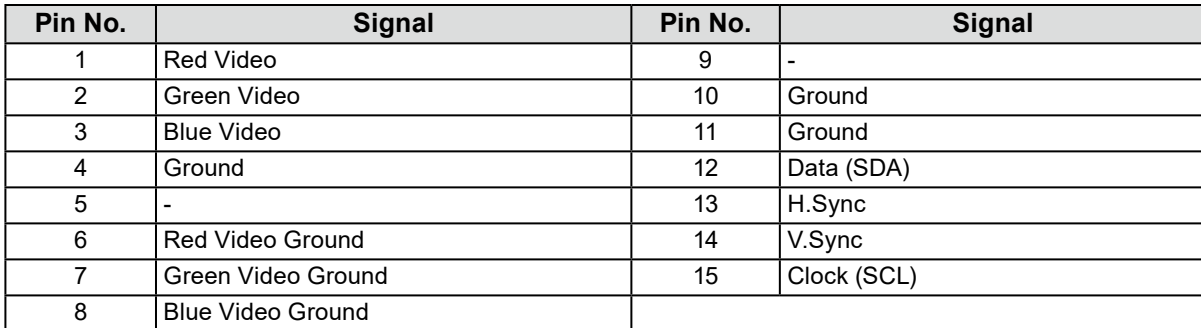

## **CVBS connector (BNC)**

Connector

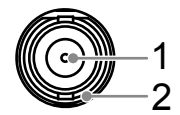

Pin configuration

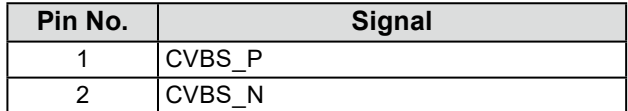

#### **Attention**

- Be sure to follow the procedure when replacing the fuse. Note that EIZO Corporation assumes no responsibility for any damage caused due to incorrect handling of this product.
- Always use the following fuse.
	- Manufacturer: Littelfuse
	- Mode No.: 0217010.MXP
	- Rating: 250 V / 10 A
	- Shape: Tube type
	- Size: 5 mm x 20 mm
- Type: Fast-blow

### **1. Disconnect the AC power cord and DC power terminal block.**

### **2. Remove the fuse holder.**

Hold down the tip of the fuse holder using a flat-head screwdriver, and rotate it counterclockwise.

### **3. Attach a new fuse to the fuse holder.**

### **4.Install the fuse holder.**

Insert the fuse holder into the monitor. Hold down the tip of the fuse holder using a flat-head screwdriver, and rotate it clockwise.

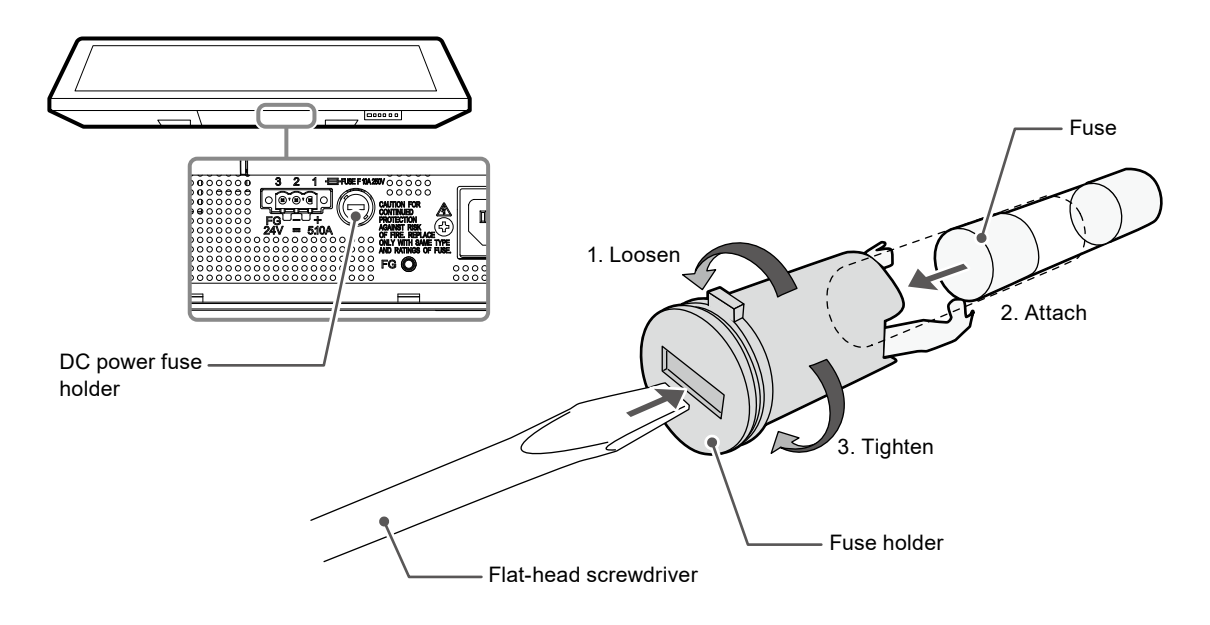

**Note**

• After replacement, connect the DC power terminal block with the AC power cord disconnected, and check that the monitor works normally.

### **How to replace the cooling fan**

#### **Attention**

• Be sure to follow the procedure when replacing the fan. Note that EIZO Corporation assumes no responsibility for any damage caused due to incorrect handling of this product.

#### **Note**

• Please contact your local EIZO representative for replacement parts.

## **1. Disconnect the AC power cord and DC power terminal block.**

## **2. Remove the fan cover and fan holder.**

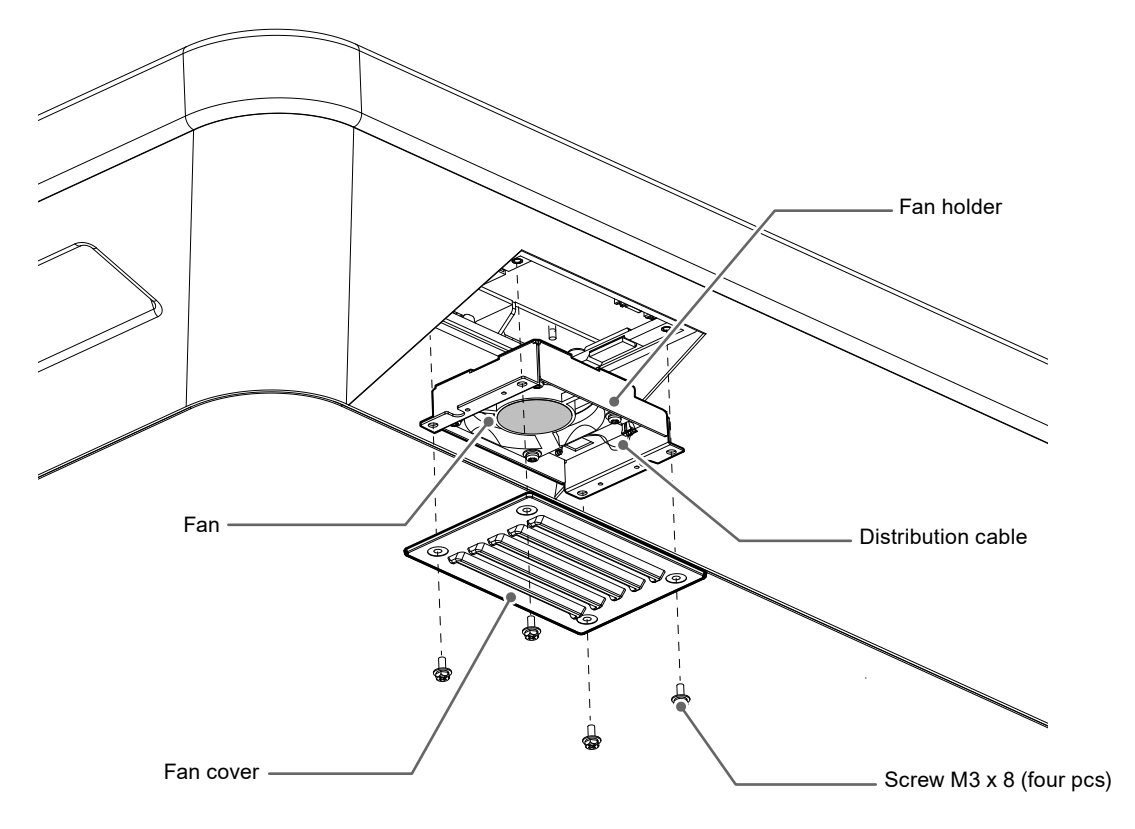

- 1. Remove the screws (four pcs) that secure the cover. Use a box-end wrench with 3 mm nominal diameter (with offset) to remove the screws.
- 2. Remove the cover.
- 3. Disconnect the distribution cable connected to the monitor.
- 4. Remove the holder.

The holder is temporarily attached to the monitor using a face fastener.

#### **Attention**

• Hold the connector when removing the distribution cable. Pulling on the cable may damage the connector.

## **3. Remove the fan from the fan holder.**

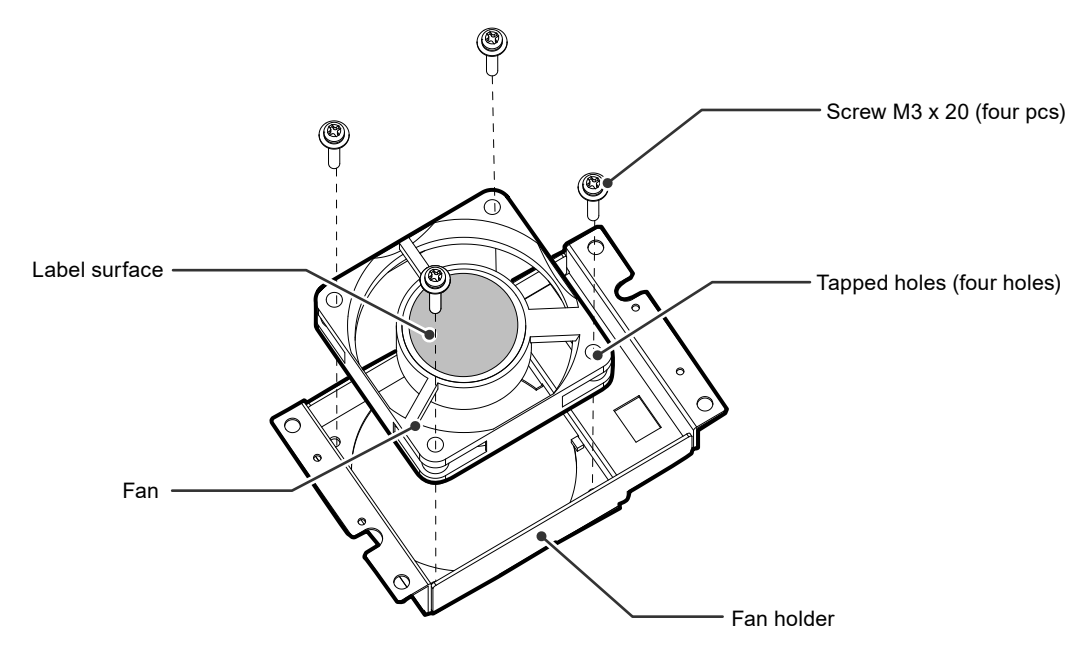

- 1. Remove the screws (four pcs) that secure the fan. Use a Phillips screwdriver to remove the screws.
- 2. Remove the fan.

## **4.Install a new fan in the fan holder.**

#### **Attention**

- Handle the fan with care. Dropping or subjecting the fan to physical shocks may damage it.
- Pay attention to the orientation of the fan when installing it.
- 1. Fix the fan to the folder using the screws removed in step 3 (page 40) (recommended torque:  $0.78 \pm 0.2$  N·m). Install the fan so that its label surface is oriented outwards.

## **5.Install the fan holder and fan cover.**

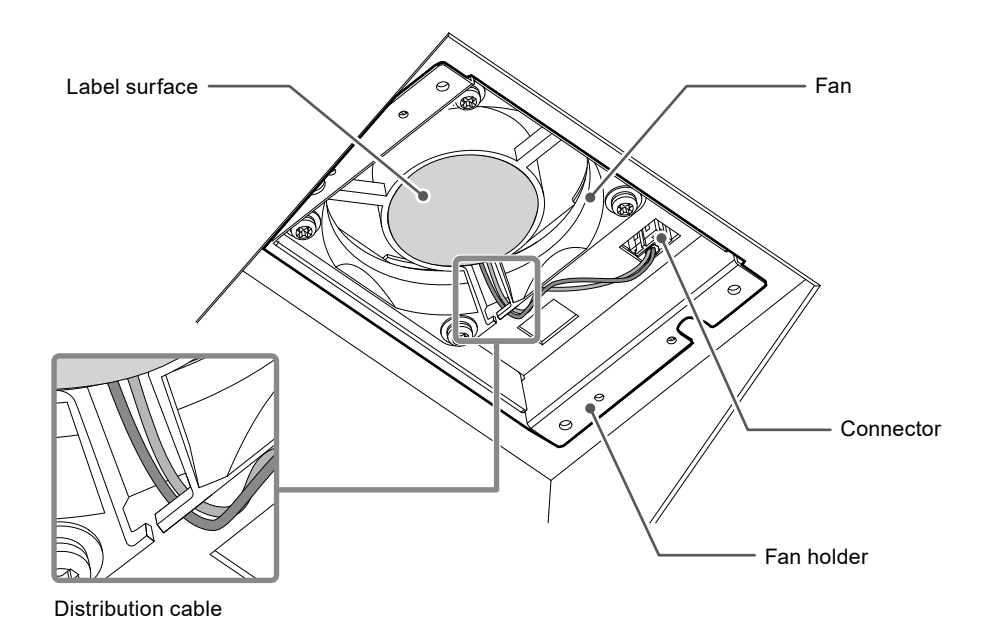

- 1. Install the holder on the monitor.
- 2. Connect the distribution cable to the monitor. Securely connect the connector to the monitor.
- 3. Hook the distribution cable into the groove of the fan.
- 4. Fix the cover to the monitor using the screws removed in step 2 (page 39).

#### **Note**

- After replacement, perform the following procedure to check the operation.
	- 1. Check that the fan is rotating.
	- 2. Confirm that the "Fan Error" message is not displayed on the screen.

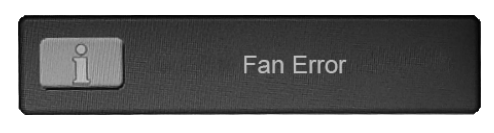

### **Periodical check of buzzer alarm**

- The buzzer installed in this monitor can be activated to emit warning beeps by using monitor control communication.
- Periodically check to ensure that the buzzer warning beeps work. Use monitor control communication to check the buzzer.

#### **Note**

• For details on monitor control communication, contact your local EIZO representative.

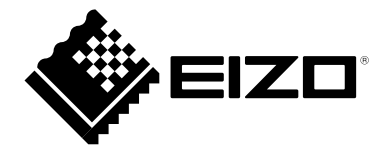

EIZO株式会社 〒 924-8566 石川県白山市下柏野町 153 番地

EIZO Corporation <br>153 Shimokashiwano, Hakusan, Ishikawa 924-8566 Japan 中国苏州市苏州工业园区展业路 8 号中新科技工业坊 5B

[www.eizoglobal.com](https://www.eizoglobal.com) [www.eizo.co.jp](https://www.eizo.co.jp)

Copyright © 2017 - 2022 EIZO Corporation. All rights reserved.

## **EIZO Europe GmbH**

Belgrader Straße 2, 41069 Mönchengladbach, Germany

艺卓显像技术(苏州)有限公司

00N0N023D1 SUM-MDF4601WT-2-AL

4th Edition - August, 2022 Printed in Japan.